# Network (JPEG2000+H.264) Stand Alone DVR

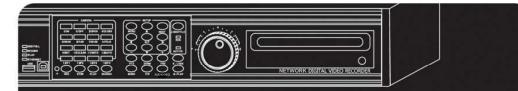

# User's Manual Ver1.0

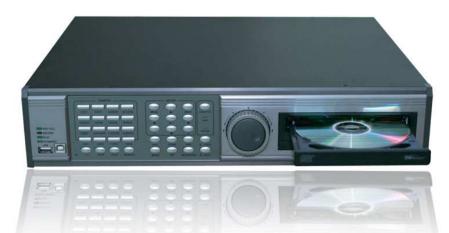

16Channel Network Stand Alone DVR Audio, USB Backup available

The most stable and reliable real stand-alone Digital Video Multiplex Recorder

### INSTALLATION & SAFEGUARDS

All the safety and operating instructions should be read before the unit is operated.

### **Environment Condition for Installation**

- To prevent electric shock or other hazard, do not expose units to rain, moisture, or dust.
- This unit should be located in an area with low humidity and a minimum of dust..
- Place this unit in a well-ventilated place and do not place heat-generating objects on this unit.
- This unit should not be located in an area where it is likely to be subjected to mechanical shocks.

### **Before You Start**

- Ensure the power switch is in the OFF position prior to starting.
- Do not attempt to service this unit yourself as opening or removing covers may expose you to dangerous voltage or other hazards.
- Installation should be performed by qualified service personnel only.
- This unit should be operated only from the type of power source indicated on the manufacturer's label and with the power supply included with the unit.

### Notice

- Be aware thoroughly about the power connection before installation of the unit.
- Before initial configuration or operation you must first set the TIME/DATE, followed by setting the unit to the FACTORY DEFAULT settings, lastly clearing the HDD. Please follow these steps in order.
- Pull the unit out of record mode prior to cutting power to the unit. Do this by entering the setup menu, followed by switching the unit off. Powering off the unit while writing to the disks can cause critical malfunctions. (ex: Recording Error, Playback Error, System Error)
- When you set the record type, you have to set the Record Configuration and also Schedule Setup. This unit records as per the Record type & Schedule setup.
- The [REC] button on the front panel is for emergency record using highest image quality.

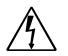

The lightning flash with arrowhead symbol within an equilateral triangle is intended to alert the user of this equipment that there are dangerous voltages within the enclosure which may be of sufficient magnitude to constitute a risk of electric shock.

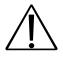

The exclamation point within an equilateral triangle is intended to alert the user to presence of important operating and maintenance(Servicing) instructions in the literature accompanying the appliance.

| CHAP. 1 | Features & Package Contents | <br>4  |
|---------|-----------------------------|--------|
| 1-1.    | Features                    | <br>4  |
| 1-2.    | Package Contents            | <br>5  |
| CHAP. 2 | Function of Each Button     | <br>6  |
| 2-1.    | Front                       | <br>6  |
| 2-2.    | Rear                        | <br>8  |
| CHAP. 3 | Installation                | <br>9  |
| 3-1.    | Installation Configuration  | <br>9  |
| 3-2.    | Detailed Installation       | <br>10 |
| 1)      | Rack Mount                  | <br>10 |
| 2)      | HDD (Hard Disk Drive)       | <br>10 |
| 3)      | Camera                      | <br>11 |
| 4)      | Monitor                     | <br>11 |
| 5)      | Power                       | <br>11 |
| 6)      | SPOT, Video Printer         | <br>12 |
| 7)      | Other External Device       | <br>12 |
| CHAP. 4 | Operation                   | <br>13 |
| 4-1.    | System Log-in               | <br>13 |
| 4-2.    | Factory Default             | <br>13 |
| 4-3.    | Display Configuration       | <br>14 |
| 4-4.    | Live View Setup             | <br>14 |
| 1)      | Full / Multiple View        | <br>14 |
| 2)      | View in Sequence            | <br>15 |
| 3)      | PIP View                    | <br>15 |
| 4)      | Freeze View                 | <br>15 |
| 5)      | Zoom View                   | <br>15 |
| 4-5.    | Record                      | <br>16 |
| 4-6.    | Playback                    | <br>16 |
| 4-7.    | Search                      | <br>17 |
| 4-8.    | PTZ Camera Operation        | <br>17 |
| 4-9.    | Data Back-Up                | <br>18 |
| 4-10.   | Audio Operation             | <br>19 |
| 4-11.   | Mouse Operation             | <br>19 |
| CHAP. 5 | Set Up                      | <br>22 |
| 5-1.    | Entering the Menu           | <br>22 |
| 5-2.    | Display Setup               | <br>23 |
| 1)      | Screen Display              | <br>23 |
| 2)      | Monitor Setup               | <br>23 |
| 5-3.    | Configuration               | <br>24 |
| 1)      | HDD Management              | <br>24 |
| 2)      | TIME/DATE Setup             | <br>26 |
| 3)      | Camera Setup                | <br>26 |
| 4)      | Interval Setup              | <br>28 |
| 5)      | Alarm Setup                 | <br>28 |

| 6)      | Event Popup Setup           | <br>28 |
|---------|-----------------------------|--------|
| 7)      | Buzzer Setup                | <br>29 |
| 8)      | Password Setup              | <br>29 |
| 9)      | System Information          | <br>29 |
| 5-4.    | Record Setup                | <br>30 |
| 1)      | Record Configuration        | <br>30 |
| 2)      | Schedule Setup              | <br>31 |
| 3)      | Holiday Setup               | <br>31 |
| 5-5.    | Back-Up (CD-R, USB)         | <br>32 |
| 5-6.    | External Device             | <br>33 |
| 1)      | TCP/IP Setup                | <br>33 |
| 2)      | RS-232C Setup               | <br>36 |
| 3)      | Pan Tilt Zoom Setup         | <br>36 |
| 4)      | Spot Monitor Setup          | <br>36 |
| 5)      | Audio Setup                 | <br>37 |
| 6)      | Audio Volume Setup          | <br>37 |
| 7)      | Remocon Setup               | <br>37 |
| 5-7.    | Factory Default             | <br>38 |
| 5-8.    | Language Setup              | <br>38 |
| CHAP. 6 | Network Setup               | <br>39 |
| 6-1.    | DVR Network Configuration   | <br>39 |
| CHAP. 7 | IRS                         | <br>43 |
| 7-1.    | IRS SETUP                   | <br>44 |
| 7-2.    | DVR SETUP                   | <br>45 |
| 7-3.    | VIEWER                      | <br>46 |
| 7-4.    | BACKUP                      | <br>47 |
| 7-5.    | PLAYER                      | <br>49 |
| 7-6.    | TRANSMITTER                 | <br>52 |
| 7-7.    | CLIENT                      | <br>54 |
| 7-8.    | CMS                         | <br>56 |
| CHAP. 8 | DDNS Web Server             | <br>59 |
| 8-1.    | Register DVR to DDNS Server | <br>59 |
| 8-2.    | DDNS Setup in DVR           | <br>61 |
| 8-3.    | Web Program                 | <br>65 |
| CHAP. 9 | Programmers Reference       | <br>66 |
| 1)      | Connector Pin Assignment    | <br>66 |
| 2)      | RS232 ASCII-CODE            | <br>66 |
| CHAP.10 | Specification               | <br>68 |
| CHAP.11 | Remocon Key Definition      | <br>69 |

### CHAP. 1 Features & Package Contents

### 1-1. Features

### **Live View**

Real time display per camera Auto Sequence PIP (Picture in picture) Event Popup Digital Zoom Display Freeze Simple Playback mode Simple PTZ camera control

### Record

Variable Record resolution (For higher picture quality or higher recording speed) Efficient Image Quality setup in 5 steps Schedule Record / Holiday Record Event Record (Alarm / Motion) Emergency Record

### Network

View Live and Playback images across IP network Copy images across the network Network Video Server

### Playback

Search & Playback by Date/Time, Event and Camera Outstanding picture quality by JPEG 2000 compression algorithm (No mosaic effect) Suitable for recording not only images but also text Various steps in Forward Playback Speed Various steps in Backward Playback Speed Easy and convenient search by Jog Shuttle & Remote Controller

### Data Back-Up

Simple Back-Up using built-in CD Recorder (Back-up CD Player included in the package) Network Back-Up using Remote Viewer program (Remote Viewer included in the package) Supports bigger capacity of SATA HDD USB Device Back-Up available

### Others

Multi-Language VGA option board supports both TFT LCD monitor and CRT monitor Lock the system by Password JOG / SHUTTLE PAL/NTSC Auto detection Control the unit by using Remote Controller [Normal, Single, Universal] Audio recording : IN-4ch, OUT-1ch (mono)

### 1-2. Package Contents

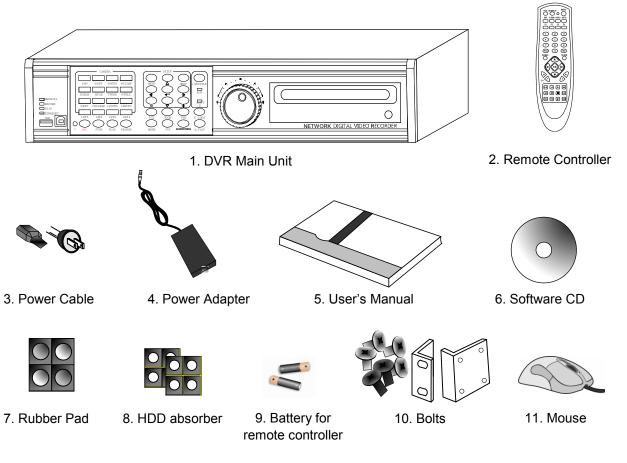

| Package Contents                                                             | Description                                                     |  |
|------------------------------------------------------------------------------|-----------------------------------------------------------------|--|
| 1. DVR Main Unit                                                             | STAND-ALONE DIGITAL VIDEO RECORDER                              |  |
| 2. Remote Controller                                                         | DVR control                                                     |  |
| 3. Power Cable                                                               | AC power supply to adapters for 12 V DC power                   |  |
| 4. Power Adapter                                                             | 12 V DC power supply                                            |  |
| 5. User's Manual                                                             | User's Manual                                                   |  |
| 6. Software CD                                                               | Remote Viewer Software & Back up CD player                      |  |
| 7. Rubber Pad                                                                | Prevent DVR from slipping. Attach it to the bottom of main unit |  |
| 8. HDD absorber Absorbing the mechanical shock of HDD against the case botto |                                                                 |  |
| 9. Battery                                                                   | Battery for remote controller                                   |  |
| 10. Rack mount                                                               | Rack mount bracket                                              |  |
| bracket / Bolts                                                              | For fixing Rack Mount bracket to DVR (6ea)                      |  |
|                                                                              | For fixing DVR with Rack Mount bracket to 19" Rack (4ea)        |  |
|                                                                              | For fixing Hard Disk Drive into DVR (8ea)                       |  |
| 11. Mouse                                                                    | PS/2 Mouse                                                      |  |

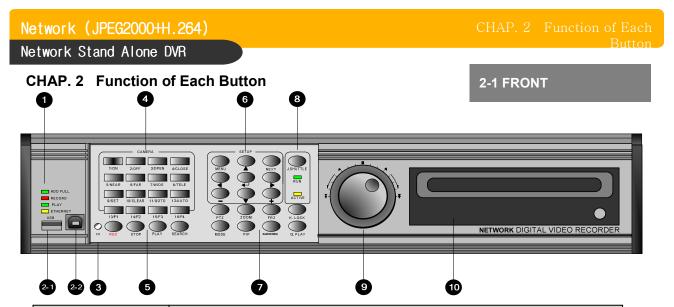

| Name            | Function                                                                |                                                                                                   |                                       |  |
|-----------------|-------------------------------------------------------------------------|---------------------------------------------------------------------------------------------------|---------------------------------------|--|
| 1 LED Lamps     | Shows status of operation                                               |                                                                                                   |                                       |  |
| 2-1 USB HOST    | Back-Up by connecting USB Media to USB HOST                             |                                                                                                   |                                       |  |
| 2-2 USB Device  | Firmware u                                                              | pgrade by connecting F                                                                            | PC with latest firmware to USB port   |  |
| 3 IR            | IR receiver                                                             |                                                                                                   |                                       |  |
| ④ Camera        | 1. Pressing this button will display a full screen image of that camera |                                                                                                   |                                       |  |
| selection       | 2. Control PTZ camera (Each button is assigned for each PTZ command)    |                                                                                                   |                                       |  |
| &<br>PTZ camera | • ON : LIGH                                                             | HT ON                                                                                             | • SET : SET PRESET                    |  |
| control         | • OFF : LIG                                                             | HT OFF                                                                                            | CLEAR : CLEAR PRESET                  |  |
|                 | • OPEN : IF                                                             | RIS OPEN                                                                                          | • GOTO : GOTO PRESET                  |  |
|                 | CLOSE: I                                                                | RIS CLOSE                                                                                         | • AUTO : AUTO SCAN                    |  |
|                 | • NEAR : FOCUS NEAR                                                     |                                                                                                   | • F1 : USER 1                         |  |
|                 | • FAR : FOCUS FAR                                                       |                                                                                                   | • F2 : USER 2                         |  |
|                 | • WIDE : Z                                                              | OOM IN                                                                                            | • F3 : USER 3                         |  |
|                 | • TELE : ZOOM OUT                                                       |                                                                                                   | • F4 : No Functions                   |  |
| ⑤ Record /      | REC                                                                     | Emergency Record a                                                                                | t continuous, 120ips, SUPER FINE size |  |
| Playback        | STOP                                                                    | Stop of Emergency Record and return to Schedule Record from Emergency Record. Playback stop.      |                                       |  |
|                 | PLAY                                                                    | Playback of recorded data on HDD                                                                  |                                       |  |
|                 | SEARCH                                                                  | Search recorded data on HDD                                                                       |                                       |  |
| 6 SETUP         | MENU                                                                    | Set up for SYSTEM MENU or Use to exit the menu<br>Press MENU button before powering off the unit. |                                       |  |
|                 | ENTER Selects each menu option                                          |                                                                                                   |                                       |  |
|                 | NEXT Move to next step                                                  |                                                                                                   |                                       |  |
|                 | ▲▼◀►                                                                    | Navigate in the menu                                                                              |                                       |  |
|                 | + -                                                                     | Reduce or increase the                                                                            | he option value in the menu           |  |

Network (JPEG2000+H.264)

Network Stand Alone DVR

| Name                                          |                                                                                                    | Function                                                                                                    |  |  |
|-----------------------------------------------|----------------------------------------------------------------------------------------------------|----------------------------------------------------------------------------------------------------|--|--|
| <ul><li>⑦ LIVE View</li><li>Control</li></ul> | PTZ                                                                                                    | On/Off for PAN/TILT/ZOOM control mode<br>Press this button first to control PTZ camera connected to<br>DVR unit via RS-485       |  |  |
|                                               | ZOOM                                                                                                    | Zooming an image                                                                                                    |  |  |
|                                               | FRZ                                                                                                    | Freezing an image                                                                                                    |  |  |
|                                               | MODE                                                                                                    | Switch to split display<br>MODE button changes screen-division from (to) full screen<br>to (from) 16-split screen.               |  |  |
|                                               | PIP                                                                                                    | Display in PIP (Picture in Picture) mode                                                                                         |  |  |
|                                               | AUDIO / SEQ                                                                                                    | Press Once, Select audio channel.<br>Press Longer, Auto camera image sequencing in full screen<br>mode.                          |  |  |
|                                               | K.LOCK                                                                                                    | Lock the key function.<br>To unlock, press longer time (for several seconds) and then<br>input the password.                     |  |  |
|                                               | Q. Play<br>(Quick Play)                                                                                                    | Play from image recorded 180ips ago in forward direction.<br>(in case recorded in continuous mode).                              |  |  |
| ⑧ Jog Shuttle<br>Control                      | J/SHUTTLE                                                                                                    | Pressing Jog Shuttle button (Ready for use Jog/Shuttle)<br>: In playback mode, pressing J. SHUTTLE button make<br>images frozen. |  |  |
|                                               |                                                                                                    | RUN LED on : While you operate Jog or Shuttle                                                                                    |  |  |
|                                               |                                                                                                    | ACTIVE LED on : When J. SHUTTLE button is pressed                                                                                |  |  |
| 9 Jog Shuttle                                 | Very easy and convenient search : Press J. Shuttle button, and images in playback pause, and then Jog and Shuttle makes it very easy and convenient to search, forward or backward, fast and slow, as user want. |                                                                                                    |  |  |
| 10 CD Recorder<br>(DVD Recorder)              | Data Back-up an                                                                                                    | Data Back-up and Firmware Upgrade using built-in CD Recorder                                                                     |  |  |

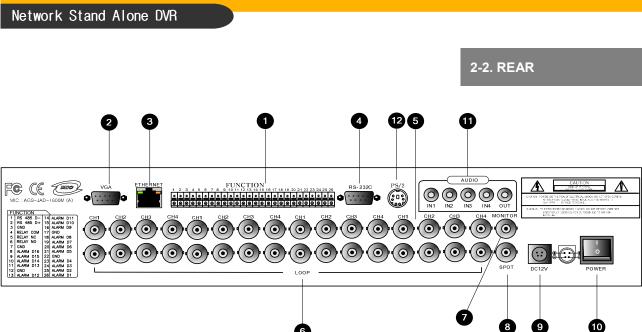

Network (JPEG2000+H.264)

|    | Name              | Function                                                                                                    |  |  |
|----|-------------------|----------------------------------------------------------------------------------------------------|--|--|
| 1  | RS 485            | Connection with PTZ Camera or other external device using RS 485 interface                                                                                                    |  |  |
|    | RELAY Output      | Relay out terminal                                                                                                    |  |  |
|    | SENSOR Input      | Sensor input terminal                                                                                                    |  |  |
| 2  | VGA               | Connection to VGA Monitor (CRT type or TFT LCD monitor)<br>Just in case you purchased DVR with VGA option board fixed on the main<br>board of DVR, you can connect VGA Monitor to DVR unit.                                                 |  |  |
| 3  | ETHERNET          | Connection to ETHERNET device                                                                                                    |  |  |
| 4  | RS-232C           | Connection to external device as PC using RS-232C to control the DVR                                                                                                    |  |  |
| 5  | CAMERA Input      | Connection with camera                                                                                                    |  |  |
| 6  | LOOP Output       | Camera loop out                                                                                                    |  |  |
| 7  | MONITOR<br>Output | Connection with Composite Monitor                                                                                                    |  |  |
| 8  | SPOT              | Connection with additional composite monitor                                                                                                    |  |  |
| 9  | DC Power          | DC 12V 6.67A Adaptor                                                                                                    |  |  |
| 10 | POWER<br>SWITCH   | Power ON/OFF switch for adapters<br>To avoid accidental deletion of HDD data, please make sure to press<br>MENU button and enter into setup menu before powering off the unit.<br>This takes the unit out of record mode for safe shutdown. |  |  |
| 11 | Audio Input       | Microphone Input (4ch)                                                                                                    |  |  |
|    | Audio Output      | Speaker Output (1ch)                                                                                                    |  |  |
| 12 | Mouse             | A mouse controlling all functions of DVR                                                                                                    |  |  |

### CHAP.3 Installation

### 3-1. Installation Configuration

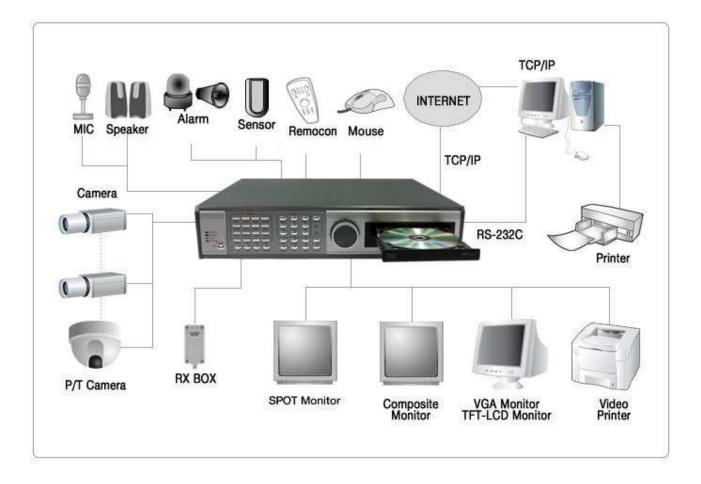

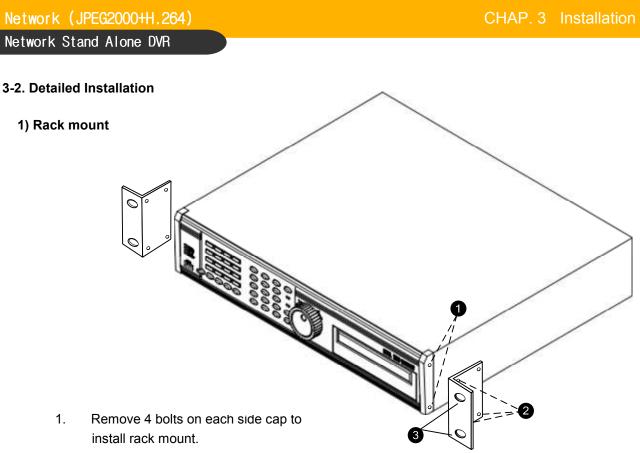

- 2. Attach rack mount bracket to DVR.
- 3. Attach DVR with rack mount bracket to 19" rack.

### 2) HDD

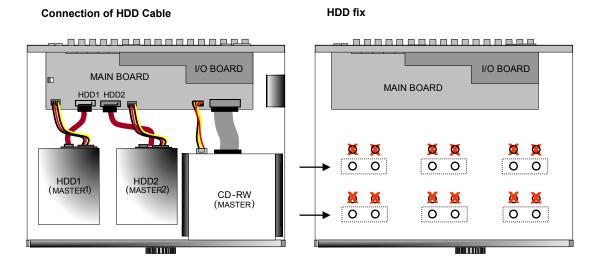

- 1. Connect Main Board and HDD using SATA DATA cable and HDD power cable.
- 2. When you use just 1 HDD, install the HDD onto HDD1 location.
- 3. When you use 2 HDDs, install the first HDD onto HDD1 location and then install the second HDD onto HDD2 location in order.
- 4. Stick the HDD absorber (included in package) on the bottom of case and then install the HDD on top of them by using the bolts (included in package).
- 5. Screws must be inserted from outside of the case bottom.

Network (JPEG2000+H.264)

Network Stand Alone DVR

3) Camera

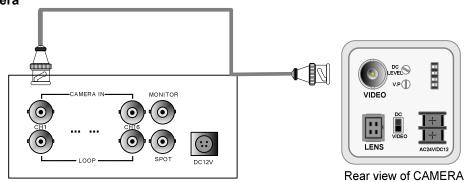

Connect cameras to the camera input on rear panel of DVR marked CAMERA IN.

### 4) Monitor

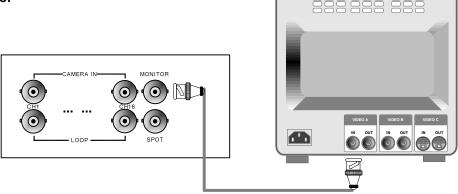

Connect the video output marked MONITOR to Video-In of Main monitor.

### 5) Power

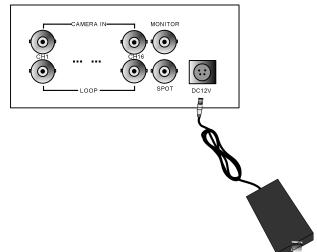

Connect one DC 12V, 6.67 A Adaptor to the back side of Power Jack for right operation of 2HDDs and CD Recorder.

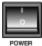

Before you turn on the Power switch, be sure all necessary devices such as Power adaptor, cameras and Monitor are connected properly to DVR!

### Notice

To avoid accidental deletion of HDD data, please make sure to press MENU button before powering off the unit. This takes the unit out of record mode for safe shutdown.

# 6) SPOT, VIDEO PRINTER

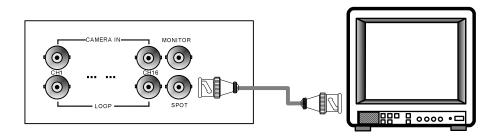

Connection with additional composite monitor

### 7) Other External Device

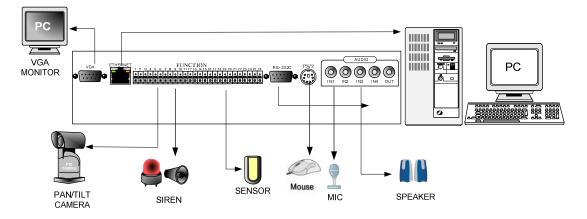

RS-232C : Control DVR through RS-232C port by using PC.

**RS-485** : Control external device like PTZ Camera. (Pin No.1 & No.2 at Terminal Block). **RELAY Output** : Relay Output. (Pin No.3 ~No.5 at Terminal Block) **SENSOR Input** : SENSOR Input (Alarm connection) – (Pin No.6 ~ No.26 at Terminal Block)

**SENSOR Input** : SENSOR Input (Alarm connection) – (Pin No.6 ~ No.26 at Terminal Block) **ETHERNET** : Connection to LAN, WAN, Internet.

**VGA** : Connection to a VGA monitor(CRT,TFT LCD) if optional VGA board is fixed on the main board as shown in the following figure.

Resolution set by manufacturer is 800x600 60 Hz, and user can set resolution in MONITOR SETUP / VGA SETUP / VGA RESOLUTION.

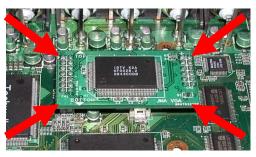

Audio Input : Microphone Input (IN1~IN4) Audio Output : Speaker Output (OUT)

### CHAP. 4 Operation

### 4-1. System Log-In

- 1) To enter into the setup menu, press the [MENU] button.
- Enter password with channel number button from No.1 to No.10 on the front of the DVR unit. (Maximum of 8 digits are available)
- 3) After inputting the password, press the [ENTER] button.

| DVR LOG-IN            |  |  |  |  |  |  |  |
|-----------------------|--|--|--|--|--|--|--|
|                       |  |  |  |  |  |  |  |
| ENTER PASSWORD :      |  |  |  |  |  |  |  |
| TO EXIT, PRESS [MENU] |  |  |  |  |  |  |  |
| 1 2 3 4 5 🖵           |  |  |  |  |  |  |  |
| 6 7 8 9 10 ⊗          |  |  |  |  |  |  |  |
|                       |  |  |  |  |  |  |  |

Administrator :

If the password entered matches previously set password, "LOGIN ADMIN" message appears and you can enter into SYSTEM SETUP.

If the password entered does not match previously set password, the DVR unit goes back to live display mode.

Factory default password is blank. For log-in, just press [MENU] button and then [ENTER] button.

-Factory default password ADMIN : (Blank) MANAGER : ' 1 ' USER 1~USER8 : ' 2 ' ~ ' 9 '

- We recommend configuring a unique password as per the procedure in SYSTEM MENU - CONFIGURATION - PASSWORD SETUP.
- \* For security reasons, be sure to make note of your own password.

### 4-2. Factory Default

Before first operation, you must check first if all connected camera images are displayed properly, and then login to the SYSTEM MENU. And you also need to set Time/Date, Factory Default, and then clear HDD. Even though it is brand new one. it is to make DVMR system and HDD ready for proper operation. Starting recording without FACTORY DEFAULT setting and HDD clear will cause malfunction.

### **1. FACTORY DEFAULT**

| DISPLAY SETUP   |
|-----------------|
| CONFIGURATION   |
| REOCRD SETUP    |
| BACK-UP         |
| EXTERNAL DEVICE |
| FACTORY DEFAULT |
| LANGUAGE        |
|                 |

Refer to page 34.

2. HDD CLEAR

|                      | HDD MANAGEMENT     |
|----------------------|--------------------|
| DISPLAY SETUP        | TIME/DATE SETUP    |
| <b>CONFIGURATION</b> | CAMERA SETUP       |
| REOCRD SETUP         | INTERVAL SETUP     |
| BACK-UP              | ALARM SETUP        |
| EXTERNAL DEVICE      | EVENT POPUP SETUP  |
| FACTORY DEFAULT      | BUZZER SETUP       |
| LANGUAGE             | PASSWORD SETUP     |
|                      | SYSTEM IMFORMATION |
|                      |                    |

Refer to page 21.

### 4-3. Display Configuration

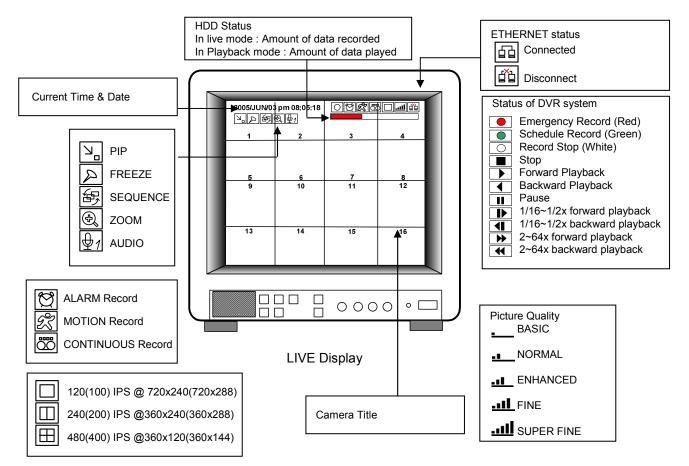

### 4-4. Live View Setup

### 1) Full / Multiple View

Switch to multi-screen display by pressing [MODE]. For full image display, just press the channel button which you want or continue to press [MODE] button until you see full screen.

When you playback images which recorded in 360X240(360X288) resolution, only 1, 4, 9, 13 & 16 split screens are available. When you playback images which recorded in 360X120(360X144) resolution, only 1, 4 & 16 split screens are available.

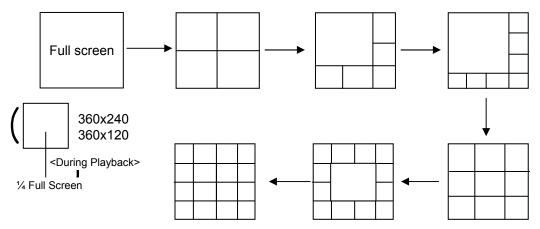

Multiple screen changes

### 2) View in Sequence

Press [SEQ] button. It automatically displays full screen images in sequence.

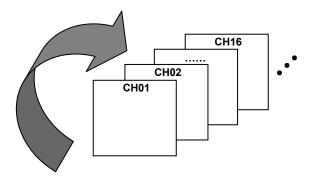

3) Picture in Picture(PIP View)

When it is in full screen display mode, you can see other camera in a small window by pressing [PIP]. The other camera in small window is rotating in sequence to next number of camera and you can set the rotating time interval as per the procedure in SYSTEM MENU-CONFIGURATION-INTERVAL SETUP.

| CAM-01 | 2 |
|--------|---|

### 4) Freeze View

Full display mode : If you press the [FRZ] button, the FRZ icon will be activated on the screen and "F" character will be shown beside camera title, and live image will be frozen.
Split display mode : If you press the [FRZ] button, the FRZ icon will be activated on the screen press the channel button which you want to freeze.

screen. press the channel button which you want to freeze. To release frozen image, press channel number of frozen image again and press [FRZ] button to exit FRZ mode.

### 5) Zoom View

In full screen, press the [ZOOM] button and move the Selection Frame using J.SHUTTLE or Direction keys to the area which you want to enlarge. And then press the [ENTER] button for 2-times enlarged picture. To exit Zoom mode, just press [ZOOM] button again.

Horizontal Movement : J.SHUTTLE Vertical Movement : Hold [UP or DOWN] button and turn J/SHUTTLE

### 4-5. Record

Recording mode set before delivery by manufacturer (Default recording mode) is Schedule Recording. In this default recording mode, it records 24 hours/day continuously in weekday and on the weekend. Once you press the [REC] button while you see live view, the record type is changed to Emergency Record mode.

- Emergency Record : at full resolution/in best quality Record type : CONTINUOUS, SUPER FINE quality, 120 (100) ips at 720X240 (720x288)
- Schedule Record
   Record and stop as set (time interval and record type) in RECORD-SCHEDULE SETUP menu.
   Stop Record
- Recording stopped as set in RECORD-SCHEDULE SETUP menu.

### On the screen

- Emergency Record
- : Red Record Icon ( ) and Record LED is lit - Schedule Record
- : Green Record Icon (
  ) and Record LED is lit
   Record Stop
- : White Icon ( ) and Record LED is off
- Motion Record, Alarm Record, Alarm + Motion Record
   Record standby LED blinks
   Record LED is lit
- While in Emergency Record mode, press [STOP], [PLAY], [MENU], or [SEARCH] button to exit from Emergency Recording mode and return to Schedule Record mode.
- \* For details, refer to the SYSTEM MENU RECORD SETUP (Page 30)

Emergency Record [RED]

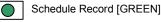

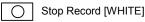

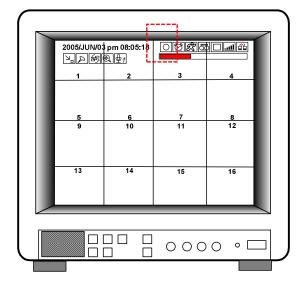

### - This DVR unit does not record in following conditions ;

- \* While entered in the Menu.
- \* No camera is connected
- $\ensuremath{\mathscr{K}}$  Overwriting is off in the Record Setup menu. ( HDD full )

### 4-6. Playback

On record mode or stop mode, press [PLAY] button to play the recorded data in 1x speed. For backward playback, press [PLAY] button again.

Use Jog/Shuttle to pause and control playback speed. To stop playback, press the [STOP] button.

### Using Jog/Shuttle

The [ACTIVE] LED will be lit, and Jog/Shuttle is ready for use. The [RUN] LED will blink whenever you operate the Jog/Shuttle.

For forward playback, turn the Shuttle right and turn Shuttle left for backward playback. Turn Jog using your index figure to see picture by picture in forward or backward direction. Operation of Shuttle is as follows.

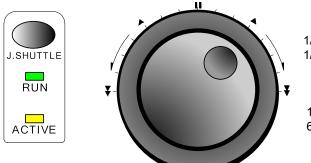

1/4 x : 4 times slower than normal playback speed 1/2 x : 2 times slower than normal playback speed

1 x : Normal playback speed

2 x : 2 times faster than normal playback speed

- 4 x : 4 times faster than normal playback speed
- 16 x : 16 times faster than normal playback speed
- 64 x : 64 times faster than normal playback speed

Backward Playback 32x supportable.

If you want to keep the playback speed you selected using Shuttle, just hold the shuttle at that location for a few seconds, and playback in speed you selected continues until you rotate Shuttle again.

### 4-7. Search

Press [SEARCH] button, and 3 different methods for searching recorded data are available as shown in following SEARCH window. For selecting searching method, use direction key or Jog/Shuttle. After selecting each search method, press [ENTER] button for playback. exit, press [MENU] button.

1) SEARCH BAR

Search by percentage of total recorded data. It starts from image corresponding to set % of data on the search bar.

2) TIME/DATE

Search by time & date. Playback starts from the time & date selected.

3) EVENT LIST

Search by event list (Motion, Alarm, Video Loss).

| SEARCH                                                                              | RECORD SEARCH BAR                                                                                                    |
|-------------------------------------------------------------------------------------|----------------------------------------------------------------------------------------------------|
| SEARCH BAR<br>TIME/DATE<br>EVENT LIST                                               | [START] 2007/JUN/15 AM11:34:34<br>[ END ] 2007/JUN/15 PM02:50:45<br>[TARGET DATE/TIME]<br>020 %<br>SELECT: JOG, SHUTTLE                                                                                                    |
| SELECT MENU : ▲▼, & [ENTER]                                                         | SEARCH : [ENTER], EXIT : [MENU]                                                                                                    |
| SEARCH page                                                                         | SEARCH BAR page                                                                                                    |
|                                                                                     |                                                                                                    |
| TIME/DATE                                                                           | EVENT LIST                                                                                                    |
| TIME/DATE                                                                           | EVENT LISTCHEVENTTIME/DATE001/001                                                                                                    |
| TIME/DATE<br>[START] 2007/JUN/20 AM04:04:12                                         | CH         EVENT         TIME/DATE         001/001                                                                                                    |
|                                                                                     | CH         EVENT         TIME/DATE         001/001                                                                                                    |
| [START] 2007/JUN/20 AM04:04:12                                                      | CH         EVENT         TIME/DATE         001/001                                                                                                    |
| [START] 2007/JUN/20 AM04:04:12                                                      | CH         EVENT         TIME/DATE         001/001                                                                                                    |
| [START] 2007/JUN/20 AM04:04:12<br>[ END ] 2007/JUN/20 PM08:12:23                    | CH         EVENT         TIME/DATE         001/001                                                                                                    |
| [START] 2007/JUN/20 AM04:04:12<br>[ END ] 2007/JUN/20 PM08:12:23<br>INPUT TIME/DATE | CH         EVENT         TIME/DATE         001/001            /               /               /               /               /               /               /-/-                /-/-                /-/-                /-/-                               |
| [START] 2007/JUN/20 AM04:04:12<br>[ END ] 2007/JUN/20 PM08:12:23<br>INPUT TIME/DATE | CH         EVENT         TIME/DATE         001/001            /-              /-              /-              /-              /-              /-              /-              /-/-              /-/-                                                       - |

### 4-8. PAN/TILT/ZOOM Camera Operation

Press [PTZ] button first for PTZ control mode. Numeric buttons from 1 to 16 and direction buttons are assigned for each PTZ command, and user can control PTZ camera connected to DVR unit by pressing any one of those 20 buttons, one after the other, as needed, and it is just like control by separate PTZ controller.

| Button  | PTZ command | Button        | PTZ command  |
|---------|-------------|---------------|--------------|
| 1/ON    | POWER ON    | 10/CLEAR      | PRESET CLEAR |
| 2/OFF   | POWER OFF   | 11/GOTO       | PRESET GOTO  |
| 3/OPEN  | IRIS OPEN   | 12/AUTO       | AUTO SCAN    |
| 4/CLOSE | IRIS CLOSE  | 13/F1 ~ 16/F4 | FUNCTION     |
| 5/NEAR  | FOCUS NEAR  | UP BUTTON     | TILT UP      |
| 6/FAR   | FOCUS FAR   | DOWN BUTTON   | TILT DOWN    |
| 7/WIDE  | ZOOM IN     | LEFT BUTTON   | PAN LEFT     |
| 8/TELE  | ZOOM OUT    | RIGHT BUTTON  | PAN RIGHT    |
| 9/SET   | PRESET SET  |               |              |

### 4-9. Data Back-Up

Enter into SYSTEM MENU-BACKUP-CD-R SETUP.

- 1) Insert empty CD Recorder media into CD Recorder and select the start time & date from which you want to back up.
- \* The START & END time / date in HDD sub-menu only shows start and end of recording. This is not selectable and editable.
- \* 700MB on CD Recorder sub-menu represent size of CD Recorder media inserted.
- 2) To set start time of back-up and back-up data size, press the [ENTER] button first on [START] or [SIZE] sub-menu and adjust using [+] or [-] button and move using [LEFT] and [RIGHT] button for next change. After setting the time & date and back-up data size, press the [ENTER] button again to exit.
  - \* End of back-up time will be calculated automatically as per start time & date and the back-up data size you set.
  - \* User can select the back-up data size (size of back-up data from start of back-up) on [SIZE] item but END of back-up time is automatically determined by DVR system.
- 3) Press [ENTER] button on BURN sub-menu. DVR system starts burning CD.
- 4) When burning is completed, CD Recorder media will come out automatically. In the next CD back-up, start

time of CD Recorder shall be the end time of previous CD-back-up, and you can back-up from that for continuous data back-up. If you need another backup, repeat the above procedure. To stop backup, press the [MENU] button.

\* During burning CD, it's impossible to cancel burning process.

5) User can verify the back-up CD on PC with BACK-UP CD PLAYER (Included in Package).

| CD- R SETUP                                                                                                    | CD-R SETUP                                                                                                    |
|----------------------------------------------------------------------------------------------------|----------------------------------------------------------------------------------------------------|
| HDD<br>[START] 2005/AUG/07 AM04:04:12<br>[ END ] 2005/AUG/08 PM08:12:23<br>CD-R<br>[START] 2005/AUG/07 AM04:04:12<br>[ END ] 2005/AUG/08 PM08:12:23<br>[ SIZE ] 000MB<br>BACKUP | HDD<br>[START] 2005/AUG/07 AM04:04:12<br>[ END ] 2005/AUG/08 PM08:12:23<br>CD-R 700 MB<br>[START] 2005/AUG/07 AM04:04:12<br>[ END ] 2005/AUG/08 PM08:12:23<br>[ SIZE ] 700 MB -> 700MB<br>BACKUP<br>CD-RW BURNING : IMAGE DATA. |
| EXIT : [MENU]                                                                                                    | EXIT : [MENU]                                                                                                    |

### 4-10. Audio Operation

Press [AUDIO] button to select audio channel..Ch1, Ch2, Ch3, Ch4 or silence in due sequence. \* Sound of the selected audio channel comes out in Live display. Recorded sound comes out in Playback.

### 4-11. Mouse Operation

 Basic Operation There are 11 keys that work by Mouse. LEFT, RIGHT, WHEEL button Click once, double Click, Click longer. And WHEEL UP/DOWN.

2) Status that MOUSE ICON is not appreared

 LEFT button double click : The assigned channel is sequencing to FULL Screen → Left button duble click, it reverts to previous split screen.
 If user selects FREEZE, the assigned channel FREEZE.

RIGHT button double click : The MOUSE ICON will be on.
 Depending on the place of Mouse, it shows Width,Length and BOT.
 WHELL button click longer : Delete MOUSE ICON

- LEFT button click longer : In ZOOM mode, holding this button will change the icon. If User moves the MOUSE, ZOOM area also moves.

3) Working Status in SETUP MENU

- LEFT button click once : ENTER
- LEFT button double click : NEXT
- LEFT button click longer : MINUS
- WHEEL button click once : MODE (Schedule Recording, MASK SETUP)
- WHEEL button double click : LEFT (For deleting password)
- WHEEL button click longer : None
- WHEEL button upper : PLUS
- WHEEL button lower : MINUS
- RIGHT button click once : MENU
- RIGHT button click longer : PLUS

Basically by Left button to select Menu, and by Right button to exit Menu. Move mouse up and down, left arrow moving and indicate selected menu items. WHEEL : to plus/minus Left button : to press enter And Left key (Wheel button double click) : password deletes one by one (Login).

### 4) Working Status in LIVE MOUSE ICON

To work command in ICON, user click Left button once. In case ICON is divided, upper part of button : Mouse Left button click once Lower part of button : Mouse Right button click once

Following is the assigned KEY by each ICON.

| ICON       | Left Click | Right Click | ICON                                         | Left Click | Right Click |
|------------|------------|-------------|----------------------------------------------|------------|-------------|
| 561<br>503 | MENU       |             | $\mathbb{E}^{d}$                             | NEXT       | ENTER       |
| +          | PLUS       | MINUS       |                                              | MODE       |             |
| 00         | REC        | STOP        | $\nabla^{\mathcal{O}}_{\boldsymbol{\nabla}}$ | PLAY       | QPLAY       |
| Ŕ          | SEARCH     |             |                                              | PTZ        |             |
| Ð          | ZOOM       |             | ×2                                           | FRZ        |             |
| ۲.         | PIP        |             |                                              | SEQ        |             |
| ¢.         | AUDIO      |             | Ø                                            | KLOCK      |             |

5) Working Status in PLAY MOUSE ICON

Mouse working is the same as above LIVE ICON.

Place mouse D ICON and by Wheel Up/Down buton, PLAY SPEED can be controlled. And In Pause condition, place mouse ICON and by Wheel Up/Down, STEP PLAY can be controlled.

Following is the assigned KEY by each ICON.

| ICON   | Left Click       | Right<br>Click | WEEL      | ICON      | Left Click       | Right<br>Click | WEEL              |
|--------|------------------|----------------|-----------|-----------|------------------|----------------|-------------------|
|        | STOP<br>BACKWARD |                | Step play |           | SLOW<br>BACKWARD |                |                   |
| $\Box$ | FAST<br>BACKWARD |                |           | $\square$ | PLAY             |                | PLAYBACK<br>SPEED |
|        | FAST<br>FORWARD  |                |           |           | SLOW<br>FORWARD  |                |                   |
|        | STOP PLAY        |                | Step play |           | PAUSE            |                |                   |
| °_0    | REC              | STOP           |           | Ð         | ZOOM             |                |                   |
| Est.   | MENU             |                |           | 8         | AUDIO            |                |                   |
|        | MODE             |                |           |           |                  |                |                   |

6) Working Status in PTZ MOUSE ICON

Mouse working is the same as LIVE ICON.

Place Mouse <u>+</u>ICON , and by Wheel Up/Down, User can change value PRESET, TOUR, GOTO and etc.

For other ICONs, user can change channel by Wheel Up/Down.

Following is the assigned KEY by each ICON.

| ICON       | Left Click    | Right Click | WEEL              | ICON                    | Left Click  | Right Click | WEEL           |
|------------|---------------|-------------|-------------------|-------------------------|-------------|-------------|----------------|
|            | LEFTUP        |             |                   | $\bigcirc$              | UP          |             |                |
|            | RIGHTUP       |             |                   | $\langle \cdot \rangle$ | LEFT        |             | Change Channel |
| Ą          | ENTER         |             | Change<br>Channel | $\{\cdot\}$             | RIGHT       |             | Change Channel |
|            | LEFTDOWN      |             |                   | ₹                       | DOWN        |             |                |
| Ŋ          | RIGHTDOWN     |             |                   | <b>z</b> <u>+</u>       | ZOOM IN     | OUT         | ZOOM IN/OUT    |
| F <u>+</u> | FOCUS NEAR    | FAR         | FOCUS<br>FAR/NEAR | Goto                    | GOTO PRESET |             | Change Channel |
| Set        | SET PRESET    |             |                   | +                       | PLUS        | MINUS       | PRESET NUM +/- |
| Clear      | CLEAR PRESET  |             | Change            | 8                       | AUTO SCAN   |             | Change Channel |
| Esc        | PTZ MENU/EIXT |             | Channel           |                         | MENU        | NEXT        | Change Command |

7) Working Status in SPLIT MOUSE ICON.

To change assigned screen division, click left button of mouse once. Please note that specific division can not be supported such as QUAD record/playback. And,according to DVR channel, screen division can be different.

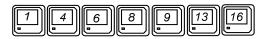

8) Working Status in NUMBER MOUSE ICON.

User can use it for KLOCK or LOGIN and change PASSWORD.

| 1 | 2 | 3 | 4 | 5  |              |
|---|---|---|---|----|--------------|
| 6 | 7 | 8 | 9 | 10 | $\mathbf{X}$ |

### CHAP. 5 Set Up

### 5-1. Entering into the Menu

Enter into SYSTEM MENU by pressing [MENU] button.

| Button      | Function                                                                                                    |
|-------------|----------------------------------------------------------------------------------------------------|
| MENU        | Enter into SYSTEM MENU, Move to previous menu, ESC                                                                                  |
| ENTER       | Selection key, Move to sub-menu, change status (ON or OFF)                                                                          |
| NEXT        | Move to next page                                                                                                    |
| UP          | Move to upper side                                                                                                    |
| DOWN        | Move down side                                                                                                    |
| LEFT        | Move to the left                                                                                                    |
| RIGHT       | Move to the right                                                                                                    |
| MINUS [-]   | Decrease the option value                                                                                                    |
| PLUS [+]    | Increase the option value                                                                                                    |
| Jog Shuttle | Jog left turning : Move backward to next image / Decrease value<br>Jog right turning : Move forward to next image / Increase value  |
|             | Shuttle left turning : Decrease playback speed / Decrease value<br>Shuttle right turning : Increase playback speed / Increase value |

| SCREEN DISPLAY<br>MONITOR SETUP                                                      | SYSTEM MENU DISPLAY SETUP CONFIGURATION | RECORD CONFIGURATION<br>SCHEDULE SETUP<br>HOLIDAY SETUP                   |
|--------------------------------------------------------------------------------------|-----------------------------------------|---------------------------------------------------------------------------|
|                                                                                      | RECORD SETUP                            |                                                                           |
| HDD MANAGEMENT<br>TIME/DATE SETUP<br>CAMERA SETUP                                    | BACK-UP                                 | CD-R SETUP<br>USB SETUP                                                   |
| INTERVAL SETUP<br>ALARM SETUP<br>EVENT POPUP SETUP<br>BUZZER SETUP<br>PASSWORD SETUP | FACTORY DEFAULT                         | TCP/IP SETUP<br>RS-232C SETUP                                             |
| SYSTEM INFORMATION                                                                   | SELECT MENU : ▲▼, & [ENTER]             | PAN/TILT SETUP<br>SPOT MONITOR SETUP<br>AUDIO SETUP<br>AUDIO VOLUME SETUP |
|                                                                                      | SYSTEM MENU                             | REMOCON SETUP                                                             |

### 5-2. DISPLAY SETUP

Setting up parameters for monitor and display on screen. Enter into SYSTEM MENU-DISPLAY SETUP.

| DISPLAY SETUP               |                             |
|-----------------------------|-----------------------------|
| SCREEN DISPLAY              | LIVE<br>PLAYBACK            |
|                             | VGA SETUP<br>COLOR BAR TEST |
| SELECT MENU : ▲▼, & [ENTER] |                             |

### 1) SCREEN DISPLAY

| / | 1                  |                     | ę       | )                 |   |
|---|--------------------|---------------------|---------|-------------------|---|
|   | 2005/JUN/03<br>コン留 | pm 08:05:18<br>®_⊈1 |         | 10.111 <i>6</i> 8 | l |
|   | 1 3                | 2                   | 3       |                   | L |
|   | _                  | _                   | _       |                   | l |
|   | 5<br>9             | 6<br>10<br>5        | 7<br>11 | 8<br>12           |   |
|   |                    |                     |         |                   | l |
|   | 13                 | 14                  | 15      | 16                | l |
|   |                    |                     |         |                   |   |
|   |                    |                     |         |                   | _ |
|   |                    |                     | 000     | 0 • 🗆             |   |
|   |                    |                     |         |                   |   |

Setting up the screen display in LIVE mode and PLAYBACK mode.

Select the sub-menu which you would like to set using direction buttons and then change ON/OFF with [ENTER] button.

- 1. TIME/DATE : Display time & date
- 2. DVR STATUS : Display system setting status
- 3. ICON DISPLAY : Display function setting status
- 4. REC/PLAY BAR : Display record / playback status
- 5. CAMERA TITLE : Display camera title

### 2) MONITOR SETUP

VGA SETUP : VGA option card enables to connect TFT LCD monitor or CRT type PC monitor to DVR unit. To connect TFT LCD monitor or CRT type PC monitor to DVR unit, select resolution as follows using [+] or [-] button. After setting the below option, press [ENTER] button then the DVR unit will set VGA resolution automatically. VGA option card supports following resolution, and choose best resolution that match TFT LCD monitor or CRT type PC monitor to be connected to DVR unit.

| - 640X480 / 60Hz   | - 640X480 / 75Hz   | <b>※ NOTICE</b> : In the booting process, |
|--------------------|--------------------|-------------------------------------------|
| - 800x600 / 60Hz   | - 800X600 / 75Hz   | DVR unit with VGA option                  |
| - 1024X768 / 60Hz  | - 1024X768 / 75Hz  | card takes some seconds                   |
| - 1280X1024 / 60Hz | - 1280X1024 / 75Hz | more to set parameters.                   |
|                    |                    |                                           |

COLOR BAR TEST : Adjust color tone of monitor. (Color bar test is Not available for monitor through VGA)

### **5-3. CONFIGURATION**

Various parameters for system can be set in CONFIGURATION menu. Enter into SYSTEM MENU-CONFIGURATION and press the [ENTER] button.

| CONFIGURATION                                                                            |   |                                                                       |
|------------------------------------------------------------------------------------------|---|-----------------------------------------------------------------------|
| HDD MANAGEMENT<br>TIME/DATE SETUP<br>CAMERA SETUP<br>INTERVAL SETUP                      |   | HDD SETUP<br>HDD INFORMATION<br>HDD CHANGE SETUP                      |
| ALARM SETUP<br>EVENT POPUP SETUP<br>BUZZER SETUP<br>PASSWORD SETUP<br>SYSTEM INFORMATION |   | CAMERA TITLE<br>CAMERA SETTING<br>CAMERA ACTIVE SETUP<br>MOTION SETUP |
|                                                                                          | _ |                                                                       |
| SELECT MENU : ▲ ▼, & [ENTER]                                                             |   |                                                                       |

### 1) HDD MANAGEMENT

Enter into SYSTEM MENU-CONFIGURATION-HDD MANAGEMENT and press the [ENTER] button.

### (1) HDD SETUP

This page includes information about start and end of recording, location of recorded data, or location of last playback on HDD. In addition, users can delete all the data on HDD.

| HDD SETUP                             |                                    |                                   |  |  |
|---------------------------------------|------------------------------------|-----------------------------------|--|--|
| DATE/                                 | DATE/TIME                          | On the [<br>button to<br>The syst |  |  |
|                                       | 2005/04/08                         | After you                         |  |  |
| 20                                    | 12:12:05<br>2005/04/09<br>15:09:58 | changes<br>※ Wher                 |  |  |
| 20                                    | 2005/04/08<br>19:44:31             | ENT                               |  |  |
| HDD STATUS IN USE<br>HDD CLEAR IN USE |                                    |                                   |  |  |
| HDD CLEAR [ENTER], EXIT [MENU]        |                                    |                                   |  |  |

On the [HDD CLEAR] sub-menu, press the [ENTER] button to delete all image data on HDD. The system will ask password for verification. After you clear all data on HDD, status of HDD CLEAR changes from IN USE to EMPTY. When you clear HDD, event list is deleted, too.

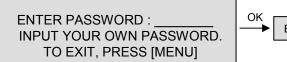

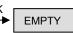

If you selected OVERWRITE in Record Setup, the HDD STATUS presented as OVERWRITE.

### (2) HDD INFORMATION

This menu will show the physical information of HDD in DVR.

| HDD INFORMATION                                                                                              |                                                                                                    |  |
|----------------------------------------------------------------------------------------------------|----------------------------------------------------------------------------------------------------|--|
| [MASTER-1]<br>MODEL<br>SPEED<br>SIZE<br>START<br>END<br>[MASTER-2]<br>MODEL<br>SPEED<br>SIZE<br>START<br>END | Maxtor 6Y080L0<br>PIO-4<br>81,964,302,336 BYTES<br>2005/04/08 12:08:56<br>2005/04/08 12:08:56<br>Maxtor 6Y080L0<br>PIO-4<br>81,964,302,336 BYTES<br>2005/04/08 12:08:56<br>2005/04/08 12:08:56 |  |
| TO EXIT, PRESS [MENU]                                                                                        |                                                                                                    |  |

### (3) HDD CHANGE SETUP

Without losing data, user can use HDD from other DVRs, and HDD installed current DVR can be used to other DVRs.

| HDD CHANGE SETUP               |
|--------------------------------|
| SAVE DVR INFO<br>LOAD DVR INFO |
| SELECT MENU : ▲ ▼, & [ENTER]   |

### 1) SAVE DVR INFO

Once you press ENTER button on "SAVE DVR INFO", the DVR information will be saved on HDD. If the DVR information is saved properly, you can see "NOW CHANGE HDDDISK" message on DVR. Then power off the DVR and change with new HDD.

NOTICE : Be sure to write down the DVR information as like NTSC/PAL, MODEL name, Channel, HDD location(PORT 1, PORT2). When you want to retrieve the HDD(old), you must do based on this DVR information.

### 2) LOAD DVR INFO

"LOAD DVR INFO " : it retrieves recorded HDD from other DVR set.

- HDD retrieval procedure
- 1. Install HDD with new DVR and power on.
- 2. Press [STOP] button when the DVR is booting.
- (Then, User can see "HDD CHANGE MODE-ON" message.)
- 3. It retrieves when user executes "LOAD DVR INFO" in Menu.

Please note that if the HDD conditions are changed between backup and retrieval. There are some possibilities losing DATA. So, please remember the condition during backup.

### 2) TIME/DATE SETUP

Set time and date of DVR system which is very important for search with time and date of the event. Time and date set by manufacturer is different from local time of user, and user must set time and date exactly in the first operation. Set time & date using direction buttons and [-][+] button or Jog shuttle

2.Change the date, time and month format for user's convenient

| TIME/DATE SETUP                                  |                              |  |
|--------------------------------------------------|------------------------------|--|
| YEAR<br>MONTH<br>DAY<br>HOUR<br>MINUTE<br>SECOND | 2006 / JUN /11<br>PM14:06:45 |  |
| DATE FORMAT<br>TIME FORMAT<br>MONTH FORMAT       | ASIA<br>12 HOUR<br>ENGLISH   |  |
| SELECT : ▲▼, CHANGE VALUE : - +                  |                              |  |

### 3) CAMERA SETUP

| CAMERA SETUP                                                        | CAMERA TITLE SETUP                                                                                                    |  |
|---------------------------------------------------------------------|----------------------------------------------------------------------------------------------------|--|
| CAMERA TITLE<br>CAMERA SETUP<br>CAMERA ACTIVE SETUP<br>MOTION SETUP | 0123456789 .ABCDEFGHIJKLMNOPQ<br>RSTUVWXYZ ! #-[]*+ -,./ :<=>?@◀►<br>CAMERA01 CAM -1<br>CAMERA02 CAM -2<br>CAMERA03 CAM -3<br>CAMERA03 CAM -3<br>CAMERA04 CAM -4<br>CAMERA05 CAM -5<br>CAMERA05 CAM -5<br>CAMERA06 CAM -6<br>CAMERA07 CAM -7 |  |
|                                                                     | CAMERA08 CAM -8                                                                                                    |  |
| SELECT MENU : ▲▼, & [ENTER]                                         | [ENTER] SELECT MODE<br>[▲/▼] select CAMERA                                                                                                    |  |

- (1) TITLE : Input Title of each camera. Move to channel you want to change using [LEFT] or [RIGHT] direction button and then change the title using [-] [+] button. When modification is finished, press the [ENTER] button. To exit to previous menu, press the [MENU] button.
- (2) COLOR : Adjust image color Move to each element using [UP][DOWN] button and adjust using
   [-] [+] button or Jog shuttle.

| CHANNEL : Select camera                                                                                                    | CAMERA COLOR SETUP                                               |  |
|----------------------------------------------------------------------------------------------------|------------------------------------------------------------------|--|
| BRIGHTNESS : Adjust image brightness (-32~ 31)<br>CONTRAST : Adjust color contrast ( -32 ~ 31)<br>SATURATION : Adjust color saturation ( -32 ~ 31) | CHANNEL1BRIGHTNESS+0CONTRAST+0SATURATION+0HUE+0CAMERA POSITION32 |  |
| HUE : Adjust color hue ( -32 ~ 31)                                                                                                    |                                                                  |  |
| CAMERA POSITION : Adjust camera image<br>To the center. If value is lower : Left value is<br>higher : Right (0~80)                                 | SELECT : ▲▼, CHANGE VALUE : + -                                  |  |

Network (JPEG2000+H.264)

### CHAP. 5 Set Up

### Network Stand Alone DVR

| CAMERA ACTIVE SETUP                          |                                                                          |                                          |                                    |
|----------------------------------------------|--------------------------------------------------------------------------|------------------------------------------|------------------------------------|
| СН                                           | STATUS                                                                   | LIVE                                     | REC                                |
| 01<br>02<br>03<br>04<br>05<br>06<br>07<br>08 | ACTIVE<br>ACTIVE<br>LOSS<br>ACTIVE<br>ACTIVE<br>ACTIVE<br>LOSS<br>ACTIVE | ON<br>OFF<br>ON<br>ON<br>ON<br>OFF<br>ON | ON<br>OFF<br>ON<br>ON<br>OFF<br>ON |

### SELECT : ▲▼ ◀▶, & [ENTER]

# MOTION CONFIGURATIONCHANNEL01SENSITIVITY GRADE01MOTION DISPLAY TYPEOFFRECORD DURATION05 SECNUMBER OF CELL OT DETECT02

### SELECT ▲ ▼, CHANGE VALUE : + -

(3) CAMERA ACTIVE SETUP : With direction button, move to option to be changed, and press [ENTER] button to select [ON/OFF]. If it is set at LIVE [OFF] and REC [ON], DVR system records, but does not show live image of set channel.

- STATUS : Shows if image from a specific channel is coming for live display and recording. In normal camera condition, it is ACTIVE, but LOSS is displayed when the cable is disconnected or camera is not working.
- LIVE : Decides whether to show LIVE screen image or not.
- REC : Decides whether to record relevant channel or not.
- (4) MOTION SETUP: You can set sensitive of motion detection in 4 steps, motion detection area and others in relation to motion recording in this menu.
  - (4)-1. MOTION CONFIGURATION
  - SENSITIVITY GRADE : Adjusts motion detection sensitivity. (LOW, MEDIUM, HIGH, VERY HIGH)
  - MOTION DISPLAY TYPE : Showing cells with motion detected differently from cells with no motion .
  - RECORD DURATION : Whenever motion is detected and it is set at Motion Recording mode, DVR system records for RECORD DURATION from time motion is detected.

(1sec. ~ 99 sec.) (Default duration : 5 sec.)

- (4)-2. MOTION MASK SETUP: Set motion detection area. Direction button is for moving and [ENTER] button is for selection, and [MODE] button is for changing mode of MASK SETUP.
- CELL : Move to the location which you want to detect and then press the [ENTER] button. Highlighted cell area means motion detection area.
- ALL ON : Set all cells as detection area. Use [ENTER] button to set.
- ALL OFF : Set all cells as no-detection area. Use [ENTER] button to set.
- BLOCK ON : Select detection area by block. Use [MODE] button and press [ENTER] button to set ON.
- BLOCK OFF : Select un-detection area by block. Use [MODE] button and press [ENTER] button to set ON.

| BLOCK ON [1]                                                                                            |   | Highlighted Area<br>(Motion Detection Ar     |  |
|----------------------------------------------------------------------------------------------------|---|----------------------------------------------|--|
|                                                                                                    | • | Non-highlighted Ar<br>(No Motion Detection A |  |
| [1/2/3/4] CHANGE CHANNEL<br>[▲▼▲▶] MOVE CUR\$OR<br>[MODE] CHANGE EDIT MODE<br>[ENTER] EDIT. [MENU] EXIT |   |                                              |  |

| Natwork Stand Alone DVD                                                          |                               |         |
|----------------------------------------------------------------------------------|-------------------------------|---------|
| Network Stand Alone DVR                                                          |                               |         |
|                                                                                  | INTERVAL SETUP                |         |
| 4) INTERVAL SETUP                                                                | SWICHING INTERVAL             |         |
|                                                                                  | FULL SCREEN                   | 01 SEC  |
| Set the switching time interval for SEQ or PIP function.(1 sec. ~ 99 sec.)       | PIP SCREEN                    | 01 SEC  |
|                                                                                  | EVENT RECORD                  |         |
| (1)FULL SCREEN : set the sequencing switch time interval<br>in live full screen. | EVENT UPDATE TIME 6           | 600 SEC |
| (2)PIP SCREEN : set the sequencing switch time interval                          |                               |         |
| of PIP window.                                                                   | SELECT ▲▼ ◀ ▶, CHANGE VALUE : | - +     |

(3)EVENT UPDATE TIME : Set the minimum time interval of event to be listed in EVENT LIST. If EVENT UPDATE TIME is set at 20 sec, only following event happened 20 sec or more than 20 sec later previous event shall be listed in EVENT LIST.

### 5) ALARM SETUP

Network (JPEG2000+H.264)

Set type of alarm sensors connected to DVR unit. N.O represents Normal Open type and N.C Normal Close type.

 (1) ALARM INPUT : Select type of alarm sensor connected to DVR unit (N.O or N.C). Use direction button and [-] [+] button to set.
 DISABLE represents not to use alarm sensor connected to DVR.

(2) DURATION : Set the duration of alarm when an alarm is activated. (0 sec. ~ 300 sec.)

| ALARM SETUP                                    |     |  |  |
|------------------------------------------------|-----|--|--|
| CHANNEL                                        | CH1 |  |  |
| ALARM INPUT                                    | N.O |  |  |
| DURATION                                       | 005 |  |  |
| N.O NORMAL OPEN<br>N.C NORMAL CLOSE<br>UISABLE |     |  |  |

SELECT : ▲▼, CHANGE VALUE : - +

### 6) EVENT POPUP SETUP

When event is activated, the full image will pop up as user set.

(1)CHANNEL : Choose a channel

(2)POPUP ON/OFF : Set a popup function at ON/OFF

- (3)EVENT : Set event mode which 'popup' function is applied to.
- \*A : ALARM event. M : MOTION event.
- (4)DURATION : Set the duration how long the popup Image is shown.(0 sec. ~ 60 sec.)

\*If more than 2 channels pop up at the same time, the first channel out of them will be shown.(For e.g. Ch1 and CH3 pop up at the same time, CH1 will be shown)

| EVENT POPUP SETUP                              |                        |  |  |
|------------------------------------------------|------------------------|--|--|
| CHANNEL<br>POPUP ON / OFF<br>EVENT<br>DURATION | CH01<br>OFF<br><br>0 3 |  |  |
| SELECT : ▲▼, CHANGE VALUE : - +                |                        |  |  |

### 7) BUZZER SETUP

Set parameters for buzzer (On or Off). Use direction button and [ENTER] button.

KEY BEEP : buzz when button is pressed. VIDEO LOSS : buzz when video signal is lost. ALARM ACTIVE : buzz when alarm is activated. MOTION DETECT : buzz when motion is detected.

User can set all buzzers at On/Off at once by set ALL at ON/OFF.

| BUZZER SETUP |       |  |
|--------------|-------|--|
| ALL          |       |  |
| KEY BEEP     | ON    |  |
| VIDEO LOSS   | ON    |  |
| ALARM ACTIVE | ON    |  |
| MOTION DETEC | T OFF |  |
|              |       |  |

### SELECT : ▲▼, & [ENTER]

### 8) PASSWORD SETUP

Set user ID and password.

-Use [UP] and [DOWN] button to move to option and [LEFT] and [RIGHT] button to set user ID.

The password must be consist of 1 to 8 digit number. Just use numbers button from 1 to 10 on the front panel of DVR unit.

-To change password, user must input current password and then input new password. And input again new password to confirm.

- Default value ADMIN : ' ' (Blank)

MANAGER : '1' USER 1 : '2"

| PASSWORD SETUP |                 |  |  |
|----------------|-----------------|--|--|
| JSER I D       | ADMIN           |  |  |
| JSER PW        |                 |  |  |
| NEW PW         |                 |  |  |
| CONFIRM        |                 |  |  |
|                |                 |  |  |
|                |                 |  |  |
|                |                 |  |  |
| [K1-K10] I     | NPUT PASSWORD   |  |  |
| [ENTER]        | CHANGE PASSWORD |  |  |

TO EXIT, PRESS [MENU]

USER 8 : '9'

\* Change the user PASSWORD in the first operation is recommended.

In case you forgot PASSWORD, contact dealer of DVR to get instruction to enter into menu to set new PASSWORD.

### 9) SYSTEM INFORMATION

DVR system information including firmware version, hardware version, product ID, etc....

### SYSTEM INFORMATION

S/W VERSION VER 1.0 H/W VERSION REV-B. / ES518 PRODUCT ID 01S-2039-001008-AR-01 MASTER-1 WDC WD2000JS-00NCB1 MASTER-2 WDC WD2000JS-00NCB1 CD-R SAMSUNG CD-R/RW SW-256B

TO EXIT, PRESS [MENU]

### 5-4. RECORD SETUP

This is the most important configuration of the DVR. Enter into SYSTEM MENU-RECORD SETUP and press the [ENTER] button.

### 1) RECORD CONFIGURATION

Use direction button to move and [-] [+] button to set value.

(1) OVERWRITE : Set overwrite or stop recording when the HDD is full.

- (2) MULTIPLEX
  - DUPLEX : Playback & Ethernet
  - TRIPLEX : Playback & Recording & Ethernet
- Note: DUPLEX MODE is recommended to playback the images at a maximum frame rate. But, it makes DVR not to record during search.
- (3) QUALITY : Set recording picture quality.
  - Actually it is fixing maximum data size of image for each picture quality in 5 steps as follows.
  - BASIC
  - NORMAL
  - ENHANCED
  - FINE
  - SUPER FINE: Default quality set by manufacturer

In Emergency recording mode, recording quality is SUPER FINE.

To send more images via IP network and longer recording time, set QUALITY at NORMAL or ENHANCED and record at 360x240(360x288).

- \* Data size of image in PAL system is a little bigger than NTSC system, but the total recording time is same as in NTSC system.
- (4) RESOLUTION : Set recording resolution.
  - 120 ips at 720x240(NTSC), 100 ips at 720x288(PAL)
  - 240 ips at 360x240(NTSC) , 200 ips at 360x288(PAL)
  - 480 ips at 360x120(NTSC), 400 ips at 360x144(PAL)
  - It is not possible to see those images in full screen mode in playback. Recording in Dual resolution is recommended for higher recoding speed, and also to send more images via IP network.
- (5) RECORD IN ALARM : Set record speed (skip rate) in ALARM record mode.
- (6) RECORD IN MOTION : Set record speed (skip rate) in MOTION record mode.
- (7) CONTINUOUS RECORD : Set record speed (skip rate) in CONTINUOUS record mode.
  - Set record speed (skip rate)
    - 1/1x, 1/2x, ..... 1/999x record speed
    - ex: 1/2x ) R->S->R->S... ex: 1/3x ) R->S->S->R->S->R...
    - ex: 1/4x ) R->S->S->R->S->S... (R : RECORD S : SKIP)
    - ex : If record resolution is set at 360x240, 1/1x = 240 ips, 1/2x = 120 ips, 1/3x = 80 ips, etc.

### RECORD SETUP

RECORD CONFIGURATION SCHEDULE SETUP HOLIDAY SETUP

SELECT MENU : ▲ ▼, & [ENTER]

**RECORD CONFIGURATION** 

| OVERWRITE         | ON             |
|-------------------|----------------|
| MULTIPLEX         | DUPLEX         |
| QUALITY           | SUPER FINE     |
| RESOLUTION        | 120IPS 720*240 |
| RECORD IN ALARM   | 1/1X           |
| RECORD IN MOTION  | 1/1X           |
| CONTINUOUS RECORD | 1/1X           |

SELECT MENU : ▲▼, CHANGE VALUE : + -

### 2) SCHEDULE SETUP

Unless you selected other recording mode, DVR system records in Schedule Recording mode. In SCHEDULE REC SETUP, you set type of recording for every time interval of 2 hours in each day of the week. Schedule Recording set by manufacturer is recording continuously at its full recording speed, and it means DVR system record continuously at 120 ips in total at 720x240 resolution. To set Schedule Recording parameters, enter into SYSTEM MENU-RECORD SETUP-SCHEDULE SETUP and Press the [ENTER] button.

### (1) SCHEDULE SETUP

Set recording type for each recording time interval for a day of the week (2 hours interval).

|                     | S     | CHEDU | JLE R | EC SE           | TUP      |     |     |
|---------------------|-------|-------|-------|-----------------|----------|-----|-----|
| 00-02               |       |       |       | WED             |          |     |     |
| 02-04               |       |       | Ŭ     | C               | Ū        | Ũ   | Ū   |
| 02 0 .              |       |       | Ŭ     | Ũ               | Ũ        | Ũ   | Ū   |
| 04-06               | - M - | AM-   | C     | C               | C        | C   | C   |
| 06-08               | -M -  | AM-   | C     | C               | C        | C   | C   |
| 08-10               |       | AM-   | C-    | C               | C        | C   | C   |
| 10-12               |       | AM-   | C     | C               | C        | C   | C   |
| MODE <sup>.</sup> ( | CELLE | Y CEL | 1     |                 |          |     |     |
|                     |       |       | -     |                 | <u> </u> | חבו | 1/2 |
|                     |       |       |       | EDIT:+<br>N C:C |          |     |     |
|                     |       |       |       |                 |          |     |     |

Use [MODE] button to select edit type and move to the time interval of a day of the week you want to change. Press [ENTER] button to select and use [+] or [-] button, to change the record type. To go next page, use [NEXT] button.

MODE (Edit type)
 TIME CELL : Set each time interval of a day of the week
 WEEK : Set a day of the week at once
 TIME ZONE : Set a time slot at once
 ALL : Set page by page at once
 CLEAR ALL: Clear page by page

- \* Unless user press [REC] button to record at full resolution and in SUPER FINE picture quality, DVR system records in SCHEDULE Record mode.
- DEFAULT record mode for each time interval of a day of the week set by manufacturer is CONTINUOUS recording.

### \* Record type :

After power on  $\Longrightarrow$  Schedule record Exit from menu  $\Longrightarrow$  Schedule record End of search or playback  $\Longrightarrow$  Schedule record After pressing [STOP] button  $\Longrightarrow$  Schedule record After pressing [REC] button  $\Longrightarrow$  Emergency record (Continuous recording in full performance) [120(100) ips at 720x240(720x288)]

### 3) HOLIDAY SETUP

Users can set national holiday or holidays on calendar to record just as setting for Sunday in SCHEDULE REC SETUP.

Use [MODE] button to select a month and direction button to move to a day, and press [ENTER] button to set a holiday. Then color of date shall be changed to red, as Sunday.

EDIT HOLIDAY : Set as holiday CLEAR MON DATA : Cancel the holiday set per month CLEAR ALL DATA : Cancel all holiday set

\* The maximum holidays is 100 days.

|     |     | HOLID | DAY SE | TUP |     |       |  |
|-----|-----|-------|--------|-----|-----|-------|--|
|     |     | < A   | PR >   |     | 002 | 1/100 |  |
| SUN | MON | TUE   | WED    | THU | FRI | SAT   |  |
|     |     |       |        |     | 01  | 02    |  |
| 03  | 04  | 05    | 06     | 07  | 08  | 09    |  |
| 10  | 11  | 12    | 13     | 14  | 15  | 16    |  |
| 17  | 18  | 19    | 20     | 21  | 22  | 23    |  |
| 24  | 25  | 26    | 27     | 28  | 29  | 30    |  |
|     |     |       |        |     |     |       |  |

MODE : EDIT HOLIDAY SELECT ▲▼ ◀ ▶, EDIT [ENTER]&[MODE]

### 5-5. BACK-UP

### 1) CD-R SETUP

User can back up the recorded data to CD using CD writer installed in DVR. Refer to [START] and [END] of data on HDD and set copy from time, [START], and size of data copied, [SIZE], and move to BURN and press [ENTER] button to start copy.

| CD- R SETUP                                                                                | CD-R SETUP                                                                                   |
|--------------------------------------------------------------------------------------------|----------------------------------------------------------------------------------------------|
| HDD<br>[START] 2005/AUG/07 AM04:04:12<br>[ END ] 2005/AUG/08 PM08:12:23                    | HDD<br>[START] 2005/AUG/07 AM04:04:12<br>[ END ] 2005/AUG/08 PM08:12:23<br>CD-R 700 MB       |
| CD-R<br>[START] 2005/AUG/07 AM04:04:12<br>[ END ] 2005/AUG/08 PM08:12:23<br>[ SIZE ] 000MB | [START] 2005/AUG/07 AM04:04:12<br>[ END ] 2005/AUG/08 PM08:12:23<br>[ SIZE ] 700 MB -> 700MB |
| BACKUP                                                                                     | CD-RW BURNING : IMAGE DATA.                                                                  |
| EXIT : [MENU]                                                                              | EXIT: [MENU]                                                                                 |

System Status Messages :

- CD-RW DOOR CLOSE. CHECKING CD Recorder : Blank CD check
- INPUT BLANK CD : CD Recorder has no blank CD.
- CD-RW DOOR OPEN : Open CD Recorder and insert blank CD Recorder media into CD drive.
- CD-R MEDIA IS DETECTED : Blank CD Recorder media has been inserted and detected.
- DVR system will display size of blank CD Recorder .

After you set [START] time and [SIZE] in CD Recorder sub-menu and then select BURN, DVR system starts

copying images to CD and shows following message.

CD-RW BURINING START CD-RW BURNING : LEAD-IN CD-RW BURNING : IMAGE DATA CD-RW BURING : CLOSE TRACK CD-RW DOOR OPEN

When burning is completed, CD Recorder media will be ejected automatically. To copy more images, repeat above process. In the next back-up process, [START] time in CD Recorder sub-menu shall be [END] time in previous back-up, and you can copy images in series to many CDs as many as you want.

% SIZE Change

+, - : Change per 10MB unit

LEFT, RIGHT: Change per 100MB unit

### 2) USB SETUP

User can back up the recorded data to USB Media using USB (HOST) port on front panel of DVR. Refer to [START] and [END] of data on HDD and set start and end time of data to USB Media ( USB Memory Stick ). Select backup file size, and move to BACKUP and press [ENTER] Button to start copy.

|              | USB SETUP                                                                                                    |
|--------------|----------------------------------------------------------------------------------------------------|
|              | HDD<br>START 2005/AUG/07 AM04:04:12<br>END 2005/AUG/08 PM08:12:23<br>USB MEDIA<br>START 2005/AUG/07 AM04:04:12<br>END 2005/AUG/08 PM08:12:23<br>SIZE 00000MB |
| Status messa | age                                                                                                    |
|              | USB STORAGE IS CHECKING                                                                                                    |
|              | EXIT : [MENU]                                                                                                    |

| USB SETUP                                                                                     |
|-----------------------------------------------------------------------------------------------|
| HDD<br>START 2005/AUG/07 AM04:04:12<br>END 2005/AUG/08 PM08:12:23                             |
| USB MEDIA<br>START 2005/AUG/07 AM04:04:12<br>END 2005/AUG/08 PM08:12:23<br>SIZE 28 MB -> 28MB |
| BACKUP                                                                                        |
| START WRITING IN USB STORAGE                                                                  |
| EXIT : [MENU]                                                                                 |

System Status Messages

- (1) If USB MEMORY STICK is not inserted :
  - USB STORAGE IS CHECKING
  - USB STORAGE IS NOT AVAILABLE
  - RE-CONNECT THE USB STORAGE
  - CONECT THE OTHER USB STORAGE
- (2) When USB MEMORY STICK is recognized
- USB STORAGE IS CHECKING
- THERE IS A FREE SPACE ON STORAGE
- USB STORAGE IS AVAILABLE
- (3) During Back-Up
  - CHANGE WRITE PROTECT MODE (Only WRITE PROTECT is caught, it can be seen)
  - START WRITING IN USB STORAGE
  - FINISH WRITING IN USB STORAGE
- (4) Error Message
  - THERE IS A PROBLEM ON USB PORT (If USB PORT fails to work properly)
- USB STORAGE IS FULL (When USB is full)
- FILE SYSTEM IS NOT SUPPORTED (If File System is not supported)
- SIZE IS LARGER THAN FREE SIZE (If back-up size is larger than free space)

\* Back-Up procedure is the same as CDR Back-Up.

\* If Back-Up size is larger than 2GB, it creates several files. (It saves by 2GB).

### 5-6. EXTERNAL DEVICE

Set parameters of external devices connected to DVR, like Ethernet, PTZ camera, RS-232C, etc. Use direction button to move to sub-menu and Press [ENTER] button to set.

### 1) TCP/IP SETUP

TCP/IP function enables user to see live pictures and recorded pictures via the internet.

(1) IP CONFIG SETUP :

Show the network information assigned to the DVR unit. If the DHCP setup status is AUTOMATIC, user can set the IP port only and if the DHCP setup status is MANUAL, user must set all parameters. For detail procedure of Remote viewer program installation, refer to CHAP. 6 Software program. (Remote viewer software).

| IP CONFIG       | SETUP             |
|-----------------|-------------------|
| MAC ADDRESS     |                   |
| IP ADDRESS      | 00-0A-A2-00-00-00 |
| IP PORT         | 192.168.001.160   |
|                 | 50000             |
| GATEWAY         | 192.168.001.001   |
| SUBNET MASK     |                   |
| DHCP SETUP      | 255.255.255.000   |
|                 | AUTOMATIC         |
| SELECT MENU : 🔺 | ▼, & [ENTER]      |

Network (JPEG2000+H.264)

### Network Stand Alone DVR

- (2) DDNS SETUP :
  - DDNS ON/OFF : Select if DDNS Function use
  - DDNS SERVERS : IP Address of DDNS SERVER.
  - INTERVAL : Registered time period to DDNS SERVER. Per D (Day) H (Hour) M (Minute)
  - REGISTER : Once press [ENTER], It automatically registered.
  - DDNS STATUS : present current status by "REGISTER OK" "REGISTER ERROR", "NOT REGISTER"
  - IP ADDRESS : IP of last registered DVR
  - IP PORT : Port of last registered DVR
  - REMAIN TIME : Remain time to next registration
  - LAST REG... DATA : Last registered time
    - (3) CONNECTION SETUP :
      - TIME OUT :

Adjust TIMEOUT value properly to successfully access to DVMR unit via Internet line. If data transmission speed is high enough, leave TIMEOUT value as set by manufacturer (200 msec), and increase it if data ansmission via Internet line is relatively slow. Execute tracert (Tracing Route) in your PC for IP assigned to DVMR unit, and you can figure out how much TIMEOUT value increased.

- RETRY COUNT : Set the retry number of times for network connection.

| OFF             |
|-----------------|
| 211.062.253.087 |
| D-00 H-00 M-20  |
|                 |
|                 |
|                 |
|                 |
|                 |
| D-00 H-00 M-00  |
|                 |
|                 |
|                 |
|                 |

### SELECT MENU : ▲ ▼, & [ENTER]

| CONNECTION SETUP         |     |      |
|--------------------------|-----|------|
|                          |     |      |
| TIMEOUT                  | 200 | MSEC |
| RETRY COUNT              | 08  |      |
|                          |     |      |
|                          |     |      |
|                          |     |      |
|                          |     |      |
|                          |     |      |
|                          |     |      |
| SELECT MENU : ▲▼, & [ENT | ER] |      |

(4) DHCP SETUP :

- DHCP MODE : If user selects AUTOMATIC, IP automatically assigned.

If user selects MANUAL, in IP CONFIG SETUP User selects it manually.

- DETECT IP : It only appears for AUTOMATIC. Once press [ENTER], it automatically starts IP Assignment.

| DHCP                                               | SETUP                                                                    |
|----------------------------------------------------|--------------------------------------------------------------------------|
| DHCP MODE                                          | AUTOMATAIC                                                               |
| DNS SERVER<br>IP ADDRESS<br>SUBNET MASK<br>GATEWAY | 168.126.063.001<br>192.168.001.086<br>255.255.255.000<br>192.168.001.001 |
| SELECT : ▲▼, CH                                    | IANGE VALUE : + -                                                        |

192.168.001.072

GMT+00:00

09988

OFF

(5) EVENT SERVER SETUP :

IP ADDRESS : IP Address of PC that executes EVENT SERVER PROGRAM. IP PORT : PORT of PC that executes EVENT SERVER PROGRAM EVENT SERVER TYPE : It is the way to transmit data to SERVER By "OFF", "EVENT", "MINUTE", In case Event happens from DVR.

"EVENT": It transmits by the number of EVENT. "MINUTE": It transmits each scheduled time.

INTERVAL: If EVENT SERVER TYPE is "EVENT" User can select from 1~512. If EVENT SERVER TYPE is "MINUTE", User can select from 1 ~ 60 mins.

SELECT : ▲ ▼, CHANGE VALUE : + -

**IP ADDRESS** 

EVENT SERVER TYPE

EVENT GMT TYPE

**IP PORT** 

INTERVAL

**EVENT SERVER SETUP** 

EVENT GMT TYPE : User can set currently installed location (DVR) of GMT.

(6) NVS SETUP :

### **BITRATE** :

DATA SIZE from NVS. The bigger it set, the better its quality, but sometimes motion is not smooth. (Set Value : 100K ~ 2500K, can be adjusted by 50K)

### **GROUP OF PICTURES :**

Image (I frame, P frame) from NVS. The bigger it set, the better its quality.

| NVS SETUP                                                                                  |
|--------------------------------------------------------------------------------------------|
| BITRATE<br>0500 Kb<br>GROUP OF PICTURES<br>010<br>FRAMERATE<br>10<br>RESOLUTION<br>640*480 |
| SELECT : ▲▼, CHANGE VALUE : + -                                                            |

### FRAMERATE :

DATA RATE from NVS. The bigger it set, the better its quality, but image quality is not good.

**RESOLUTION:** DATA RESOLUTION from NVS. Such as 160\*120, 320\*240, 640\*240, 640\*480.

\* In order to work NVS properly, above value should be adjusted according to Network Condition.

| 2) RS-232C SETUP                                                                                                    | RS-232C SETUP                         |
|----------------------------------------------------------------------------------------------------|---------------------------------------|
| User can control the DVR via RS-232C port.<br>Connect DVR to PC via RS-232C port and control<br>DVR using keyboard of PC.<br>This function is mainly for programmer who<br>wants to control DVR as part of many devices<br>connected to PC system, as in SI project. | SPEED115200LENGTH8STOP BIT1PARITYNONE |

## **3) PANTILT SETUP**

It is to set parameters for PTZ camera connected to DVR unit. DVR unit already includes all protocols of well-known PTZ cameras like PELCO D type PTZ camera, and user just select MODEL and set other parameters to control this PTZ cameras, using operation buttons on the front panel of DVR.

| PANTILT SETUP                                                     | COMMAND SETTING                                                                                                    |
|-------------------------------------------------------------------|----------------------------------------------------------------------------------------------------|
| COMMAND SETTING ← PTZ camera set<br>SPEED SETTING ← PTZ speed set | CHANNEL01MODELPELCO-DPTZ ID000BAUDRATE2400 BPSCMD DELAY1 MSECCOMMANDPAN/TILT STOPLENGTH07CODEFF 00 00 0000 00 0000 00 |
| SELECT : ▲▼, & [ENTER]                                            | SELECT : ▲▼, CHANGE VALUE : + -                                                                                       |

- (1) CHANNEL : Select channel
- (2) MODEL : Select camera model (protocol type) per each channel
- (3) PTZ ID : Select ID
- (4) BAUDRATE : Select data transmission speed
- (5) CMD DELAY : Select command delay time

# 4) SPOT MONITOR SETUP

| SPOT MONITOR SETUP                                                                                     |    |
|----------------------------------------------------------------------------------------------------|----|
| SWITCH INTERVAL<br>O3 SEC<br>ALARM POP UP<br>ON<br>MOTION POP UP<br>ON<br>EVENT POP UP DURATION<br>SEC | 01 |
| SELECT: ▲▼, CHANGE VALUE : + -                                                                         |    |

(1) SWITCHING INTERVAL

Channel switching time (01 sec. ~ 99 sec.)

(2) ALARM POP-UP When ALARM is detected, the image of channel connected with Alarm sensor pops up. Set ALARM detection pop-up (ON/OFF)

(3) MOTION POP-UP Set MOTION detection pop-up (ON/OFF)

SELECT : ▲▼, CHANGE VALUE : + -

If events (MOTION or ALARM) happen on several channel at the same time, channel No. 1 has the first priority to pop up. For example, if events happen on channel No. 1, channel No. 2, and channel No. 4 at the same time, channel No. 1 pops up. If the motion disappears on channel No. 1, then channel No. 2 pops up for the duration that you set. However, even though motion happens on channel No. 1 again within the duration, channel No. 2 still displays. If motion on channel No.1 keeps on going even after the duration, channel No. 1 pops up again.

#### 5) AUDIO SETUP

Use direction button to move to channel and Press [ENTER] button to set (ON/ OFF).

|                | AUDIO SETUP |  |
|----------------|-------------|--|
|                |             |  |
| 6<br>₩AY<br>02 | REN         |  |
| 02             | ON          |  |
| ON<br>O3       | ON          |  |
| 0N<br>04       | ON          |  |
| ON             |             |  |
|                |             |  |

SELECT: ▲▼◀▶, & [ENTER]

#### 1) REC

- (1) ON : Record images with AUDIO
- (2) OFF : Record images without AUDIO
- 2) PLAY

T

L

F

F

- (1) ON : Recorded sound comes out during playback
- (2) OFF : Recorded images only play back

## 6) AUDIO VOLUME SETUP

INPUT VOLUME: Adjust VOLUME of Recorded AUDIO

LIVE VOLUME1~4: Adjust VOLUME of LIVE per channel.

PLAY VOLUME1~4: Adjust VOLUME of PLAY per channel.

| AUDIO VOLUME SETUP |    |
|--------------------|----|
| NPUT VOLUME        | 32 |
| LIVE VOLUME1       | 32 |
| LIVE VOLUME2       | 32 |
| LIVE VOLUME3       | 32 |
| LIVE VOLUME4       | 32 |
| PLAY VOLUME1       | 32 |
| PLAY VOLUME2       | 32 |
| PLAY VOLUME3       | 32 |
| PLAY VOLUME4       | 32 |
|                    |    |

SELECT : ▲ ▼, CHANGE VALUE : + -

## 7) REMOCON SETUP

REMOCON TYPE: User use it to operate many DVRs installed at the same site and select each different TYPE.

N TYPE, S TYPE, U TYPE 1 ~ U TYPE 6: Total 8 TYPE Selectable.

| REMOCON SET                      | JP     |
|----------------------------------|--------|
| REMOCON TYPE                     | S TYPE |
|                                  |        |
|                                  |        |
|                                  |        |
|                                  |        |
| SELECT : ▲▼, CHANGE <sup>·</sup> |        |

# 5-7. FACTORY DEFAULT

Set the all system parameters as manufacturer first set before delivery. It is a kind of system initialization, and manufacturer recommends to do it when you add new HDD or other changes in system to make all system ready for normal operation.

Use direction button to move and Press [ENTER] button to change parameters. After move to RUN, Press [ENTER] button for actual Factory Default setting.

| FACTORY DEFAULT |     |
|-----------------|-----|
| ALL             | OFF |
| SCREEN DISPLAY  | OFF |
| CAMERA SETTING  | OFF |
| MOTION SETUP    | OFF |
| PANTILT SERUP   | OFF |
| SCHEDULE SETUP  | OFF |
| CONFIGURATION   | OFF |
| RUN             |     |

SELECT MENU : ▲ ▼, & [ENTER]

#### 5-8. LANGUAGE SETUP

The menu can be displayed in a number of languages. Press [ENTER] button to select your language.

| SYSTEM MENU     |         |
|-----------------|---------|
|                 |         |
| DISPLAY SETUP   |         |
| CONFIGURATION   |         |
| RECORD SETUP    |         |
| EXTERNAL DEVICE |         |
| FACTORY DEFAULT |         |
| LANGUAGE        | ENGLISH |
|                 |         |

SELECT MENU : ▲▼, & [ENTER]

# CHAP. 6 Network Setup

#### 6-1. DVR Network Configuration

Please call your provider to identify what type of service they are providing you. You will need to know following ;

Upload speed – For your own knowledge for expected frame rates Download speed – For your own knowledge for expected frame rates Addressing – For determining what scenario you should follow Router On Site or Just a Modem – For determining what scenario you should follow

\* NOTE : If your provider is using PPPOE (usually DSL providers), you MUST have a IP Share installed on site and follow 3) Dynamic IP of PPPOE (DSL) for DVR setup and access.

\* PLEASE verify Internet access after installing any new equipment (routers, switches, modems, etc.).

## PC's TCP/IP Setting

Before configuring the DVR, please fill out the information below if applicable ;

Choose any PC on your network and determine its TCP/IP settings;

IP Address : \_\_\_\_\_(ex.192.168.1.5)

Subnet Mask :\_\_\_\_\_\_(ex. 255.255.255.0)

Default Gateway :\_\_\_\_\_(ex.192.168.1.1)

**Next pages are several network scenarios**. Please identify which scenario your current network falls within and follow the instructions for configuring and accessing your DVR via TCP/IP.

## 1) Static IP

#### User input IP address in IP CONFIG SETUP which is assigned from ISP company.

- 1. Verify if IP address is OK or not with PC before connecting DVR.
- 2. Connect LAN cable to DVR after confirmation.
- 3. DVR : MENU → EXTERNAL DEVICE → TCP/IP
- 4. Set DHCP to MANUAL and go into TCP/IP SETUP.
- 5. Verify if MAC ADDRESS starts from 00-0A-A2....
- 6. Input IP address which is assigned from ISP company.
- 7. Set IP PORT. (50000 recommended)
- 8. Input GATEWAY which is assigned from ISP company.
- 9. Input SUBNET MASK which is assigned from ISP company.
- 10. Go out of MENU SETUP.
- 11. Turn off and on Modem (Router) which is provided by ISP company.
  - → This is to reset client of MAC from ISP company. User have to wait for 30 seconds after turning on.
- 12. Access DVR with Remote Viewer software.

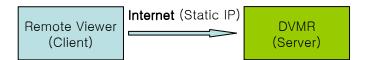

\* If user fail to access, please verify 1, 6, 7, 8, 9, 11 again.

\* When speed is too slow and connection fails after access : MENU → EXTERNAL DEVICE → TCP/IP SETUP → CONNECTION SETUP Increase value of Timeout to find the most suitable speed.

#### 2) Dynamic IP

- 1. Verify if IP address is OK or not with PC before connecting DVR.
- 2. Connect LAN cable to DVR after confirmation.
- 3. Turn off and on Modem (Router) which is provided by ISP company. → This is to reset client of MAC from ISP company.
  - User have to wait for 30 seconds after turning on.
- 4. Turn off and on DVR.
- 5. DVR : MENU → EXTERNAL DEVICE → TCP/IP
- 6. Verify if MAC ADDRESS starts from 00-0A-A2....
- 7. Set DHCP to AUTOMATIC and detect IP to get Dynamic IP.
- 8. Go out of MENU SETUP after getting IP successfully.
- 9. Access DVR with Remote Viewer software.

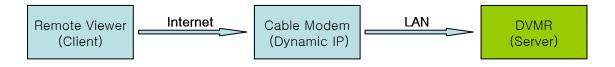

\* If user fail to access, please verify 1, 3, 4 again.

\* When speed is too slow and connection fails after access : MENU → EXTERNAL DEVICE → TCP/IP SETUP → CONNECTION SETUP Increase value of Timeout to find the most suitable speed. 3) Dynamic IP of PPPoE (DSL)

DVR doesn't support DSL (PPPoE), user have to set NETWORK with IP SHARE if user need to access DVR remotely. At this time, User have to port forward on DVR. Please contact IP SHARE Manufacturer if you need to know how to forward port.

Even though user have Static/Dynamic IP, if user want to use another device (PC) through IP SHARE, user can set NETWORK as follows,

- 1. Verify if IP address is OK or not with PC before connecting DVR.
- 2. Connect Router (IP SHARE) to DSL modem as shown the following picture.
- 3. Set the internet connection on Router (IP SHARE). (Refer to the Router Manual.)
- 4. Verify if sub-group of network in Router is OK or not.
- 5. Connect DVR to Router.
- 6. DVR : MENU  $\rightarrow$  EXTERNAL DEVICE  $\rightarrow$  TCP/IP
- 7. Set DHCP to MANUAL and go into TCP/IP SETUP.
- 8. Verify if MAC ADDRESS starts from 00-0A-A2....
- 9. Input internal IP address which user assigned from Router.
- 10. Set IP PORT. (50000 recommended)
- 11. Input GATEWAY of Router.
- 12. Input SUBNET MASK of Router.
- 13. Go out of MENU SETUP.
- 14. Forward port from Router. (Refer to the Router Manual.)
- 15. Access DVR with external IP and Port (Port forwarded).

\* If Router support DDNS, user can access Remote Viewer using Domain Information.

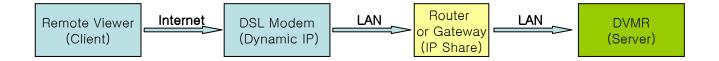

\* If user fail to access, please verify 1, 4, 15 again.

\* When speed is too slow and connection fails after access : MENU → EXTERNAL DEVICE → TCP/IP SETUP → CONNECTION SETUP Increase value of Timeout to find the most suitable speed.

# CHAP 7. IRS(Integrated Remote Station)

# MAIN INTERFACE

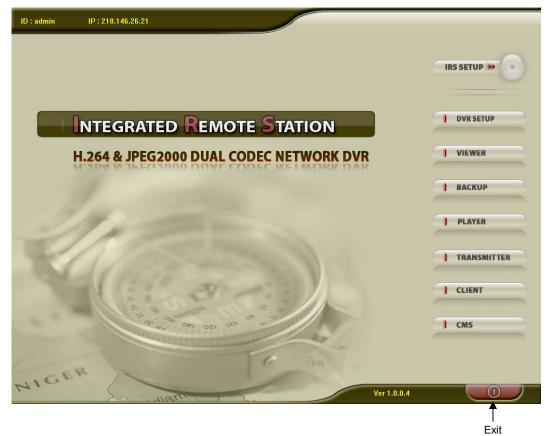

| IRS SETUP  | Inputs Information for IRS network connection.                                 |
|------------|--------------------------------------------------------------------------------|
| DVR SETUP  | Changes DVR setting over a network.                                            |
| VIEWER     | Enables to show live image display.                                            |
| BACKUP     | Enables to back up recorded images in DVR to your PC.                          |
| PLAYER     | Enables to back up recorded images on your PC. (AJP file)                      |
| TRANSMITER | Enables to control DVR using virtual key like controlling actual DVR remotely. |
| CLIENT     | Enables to control LIVE, PTZ control, Playback in DVR remotely.                |
| CMS        | Enables to have multi access for showing live images of many DVRs.             |
|            | (Additionally, enables to search and show recorded image display for one DVR.) |

# 7-1. IRS SETUP

|                   |            | IRS SETUP |                      |                  | ×        |
|-------------------|------------|-----------|----------------------|------------------|----------|
|                   | Site Setup |           |                      |                  | -        |
|                   | Address    |           |                      | REGISTERING SITE | ETUP     |
|                   |            | · MANUAL  | C DDNS               | UPDATE           |          |
| F                 |            | MEMBER ID |                      | DELETE           | ER       |
| <b>B</b>          |            | NAME      |                      |                  | ]        |
|                   |            |           | GET ADDRESS AND PORT |                  | UP       |
|                   |            |           | GET HUDRESS HUD FURT |                  |          |
|                   |            | ADDRESS   |                      |                  |          |
| -                 |            | PORT 50   | 0000                 |                  | ER       |
| 1                 |            | LOGIN     |                      |                  | -        |
| the second second |            | I D       |                      | SAVE             | ISMITTER |
| C. A.             |            | PASSWORD  |                      |                  |          |
|                   |            |           |                      | ОК               | ٧T       |
| -                 |            | ОК        | CANCEL               | CANCEL           |          |
|                   |            |           |                      |                  |          |

MANUALSelect "Manual" to input IP address and port number manually.DDNSSelect "DDNS" to use IP address and port number that you already registered in<br/>DDNS Server.

- MEMBER IDInput member ID that you registered in DDNS Server.NAMEInput DVR name that you registered in DDNS Server.
- ADDRESS Input IP address manually.
- **PORT** Input Port number manually.

LOGIN

IDInput DVR ID which has been set in DVR already. (Input 'admin'.)PasswordInput password of DVR.

# 7-2. DVR SETUP

|                    | © MANUAL<br>ADDRESS            |
|--------------------|--------------------------------|
|                    | ■ PORT NUMBER<br>50000<br>■ ID |
| Wait To Connection | PASSWORD                       |
|                    | CONNECT DISCONNECT             |
|                    | Ver 1.0.9.1                    |
|                    | CLOSE                          |

User can change some settings of DVR listed below over a network. (Active Camera, Alarm, Buzzer, Interval, Password, Record Configuration, Record Schedule)

MANUAL Input IP address and port number of DVR manually.

| ADDRESS     | Input IP address of DVR manually.  |
|-------------|------------------------------------|
| PORT NUMBER | Input port number of DVR manually. |

LOGIN

| ID       | Input DVR ID which has been set in DVR already. (Input 'admin'.) |
|----------|------------------------------------------------------------------|
| PASSWORD | Input password of DVR.                                           |

CLOSE Click "CLOSE" to exit.

# 7-3. VIEWER

| VIEWER                                                                                                    |                                                                                                    | ×  |
|----------------------------------------------------------------------------------------------------|----------------------------------------------------------------------------------------------------|----|
|                                                                                                    | IP   PORT   ID   PW     C   CONNECT     C+   DISCONNECT     CH   ICH   ICH </td <td></td> |    |
| DVR connection setup : Input network information to co<br>(IP / PORT / ID / PW)                                                                                  | onnect.                                                                                                    |    |
| <ul> <li>Network Connection</li> <li>a) CONNECT : Click this button to connect to DVR &amp;</li> <li>b) DISCONNECT : Click this button to disconnect.</li> </ul> | k see live view over a networl                                                                                                    | k. |
| System Information : Displays connection status and op                                                                                                    | perating Information.                                                                                                    |    |
| <b>PTZ Control</b> : Command PTZ Camera connected to DVF<br>( To command PTZ remotely, User must complete P                                                      | -                                                                                                    |    |
| Channel button : Selects ch that displays in full screen.                                                                                                    |                                                                                                    |    |

6 Screen division : User can select screen division.

# 7-4. BACKUP

| Back                                                                                                    | up Information                  | DVR Server                                                               | Information |
|----------------------------------------------------------------------------------------------------|---------------------------------|--------------------------------------------------------------------------|-------------|
| • IP Address<br>• Network Port<br>• User ID                                                                 | 192.168.1.143<br>50000<br>admin | Recorded Start Time     Recorded End Time                                | Update      |
| User Password     Save File Path     Start Backup Time     End Backup Time     Connect Te     Set Backup Ti |                                 | Message     Receive Rates     Backup Rates     Receive bps     Save Size | p Status    |

1) To execute BACKUP, input IP Address & Port and click 'Connect Test' button.

2) After Connect Test is done, you can see 'Success Connect Test!' message. Then, click 'lock' button and click 'Set Backup Time' button.

| DVR Serv                                  | er Information                                                                                                |
|-------------------------------------------|----------------------------------------------------------------------------------------------------|
| Recorded Start Time     Recorded End Time | Update                                                                                                    |
|                                           | up Status<br>ucess Connect Test !                                                                             |
|                                           | Recorded Start Time     Recorded End Time Back     Message     Receive Rates     Backup Rates     Receive bps |

|              |                        | Backup 1  | Information       |            |        | n        |
|--------------|------------------------|-----------|-------------------|------------|--------|----------|
| IP Address   | Recorded Start Time    | 2007/0    | 5/09 14:10:28     |            |        | 14:10:28 |
| Network Poi  | Recorded End Time      | 2007/0    | 5/10 19:31:21     |            |        | 19:31:21 |
| User ID      | Save File Path         | C:₩(3)CD₩ | /X₩Network_X_Back | up         | Find   | Update   |
| User Passw   | Maximum Save File Size | 10        | ▼ MB              |            |        |          |
| Save File Pa |                        |           |                   |            |        |          |
| Start Backu  | Start Backup Time      | Year      | Month Day         | Hour<br>14 | Minute | Time !   |
| End Backup   | End Backup Time        | 2007      |                   | 19         | 31     |          |
| Col          |                        | Apply     | Close             | -          |        | J        |

3) Now you set 'Start Time', 'End Time', 'Save File Path', 'File Size' and click 'Apply'.

4) After finishing time setting, click 'Start Backup' to start backup. Then, you can see the backup on the path that you chose.

|                                       | Backup                    | Ver 1, 0, 0, 19                |
|---------------------------------------|---------------------------|--------------------------------|
| Backup Information                    |                           | DVR Server Information         |
| • IP Address 192.168.1,19             | Recorded                  | Start Time 2007/05/09 14:10:28 |
| Network Port 50000      User ID admin | Recorded                  |                                |
| User Password                         |                           | Update<br>Backup Status        |
| • Save File Path C:\#(3)CD\#X\#       | Network_X_Ba              | Backup Status                  |
| Start Backup Time     0000/00/00      | • Message     • Receive R | Update Record Time !           |
| End Backup Time 0000/00/00            | • Backup R                | lates                          |
| Connect Test                          | Receive b     Save Size   |                                |
| Set Backup Time Start                 | Backup                    |                                |
|                                       |                           | Close                          |

# 7-5. PLAYER

| \   | PLA | YER  |                                                                                                    |
|-----|-----|------|----------------------------------------------------------------------------------------------------|
|     |     |      |                                                                                                    |
|     |     |      |                                                                                                    |
|     |     |      | 1.         2.         3.         4.         3.           5.         6.         7.         8.         3.           8.         10.         11.         12.         13.         14.         15.         16. |
|     |     |      | Audio ON Skip 00 - 4     CH 01 CH 02     CH 03 CH 04     CH 04     CH 03 CH 04     CH 04     CH 05 CH 04                                                                                                 |
| B T |     | 0000 |                                                                                                    |

**1** Time Display : Displays current time.

**2** Recorded data display : Displays start time & end time of recorded data. Also, displays operating status during playback.

**3** Screen display : Selects full screen mode or split mode and displays full screen for each ch.

4 Audio : Set Audio On/Off.

# **5** Function buttons

- a) OPEN : Selects bakuped file.( AJP File )
- b) EDIT : Enables to edit backup image, save and print.
- d) AVI SAVE : Save backup images in AVI file format.
- c) EXIT : Ends backup player.

6 Operation buttons : Search for recorded data.

- a) Go to the beginning of recorded data and play.
- b) Fast backward playback.
- c) Backward playback.

d) Pause.

- e) Forward playback.
- f) Fast forward playback.
- g) Go to the end of recorded data and play.

# Playback speed setting button : Able to adjust playback spped by using upper/ lower buttons. a) SPEED : decides playback speed.(1/4X,1/2X,1X,2X,4X,8X,16X)

b) DELAY : adjusts playback interval. The higher, the slower.(1, 2, 4, 8, 16, 32)

8 Play bar : Enables to search recorded data by using this bar.

## Image EDIT

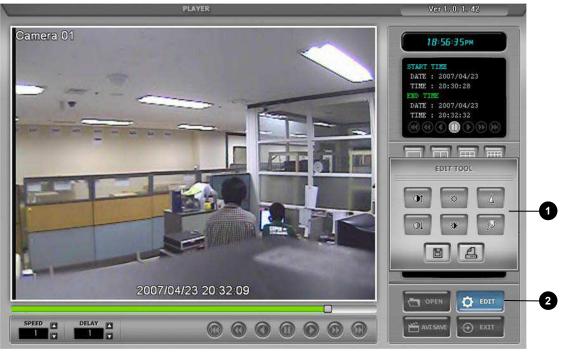

CHAP. 7 IRS

EDIT TOOL: User can adjust color tone of copied images using this buttons. - Contrast 01

- : make bright part of image brighter and dark part of image darker
- : To reduce light and shade, lower contrast a little
- Brightness
  - : make an image brighter
  - : make an image darker
- Sharpness
  - : gives sharp-edge effect
- Blur

0

Ol

٠

Δ

52

B

A

- : make an image soft.
- Operation buttons
  - : saves data in JPEG file format.
  - It is saved in the folder where player is installed.
  - : User can print current image selected.

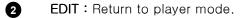

## AVI SAVE

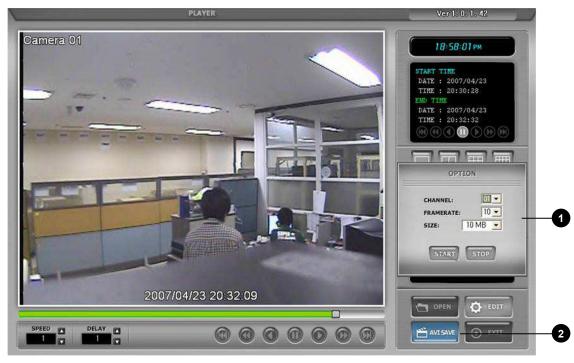

- **1** OPTION : Used to save data in AVI file format.
  - CHANNEL : Selects channel.
  - FRAMERATE : Decides frames per second of data to be saved.
  - SIZE : Decides the size of data to be saved automatically.
  - START : Starts saving.
  - STOP : Stops saving. Once stopped, 'C:₩WEB\_BACKUP' folder is opened automatically.

**2** AVI SAVE : Opens 'option' setting to start AVI saving. Closes 'option' setting after finishing AVI saving and go back to player mode.

# 7-6. TRANSMITTER

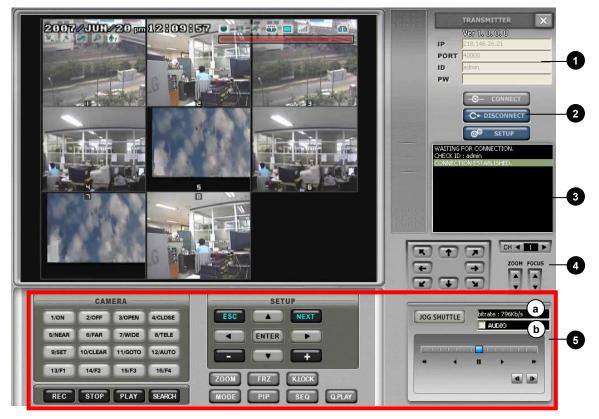

**1** DVR Connection Setting : Inputs information for DVR Network connection . Check 'IP / PORT / ID / PW' information.

## **2** Network Connection

- a) CONNECT : Network connection to DVR. ( User can see live image of DVR. )
- b) DISCONNECT : Network disconnection from DVR.
- c) SETUP : User can change or set 'NVS Setup' of DVR System Menu.

**3** System Information : Displays DVR Connection and System Operation Information.

PTZ Control : User can control PTZ camera connected to DVR remotely.
 ( To control PTZ remotely, user must set PTZ setting in DVR in advance.)

**5** DVR Virtual Key : To use Virtual Key that works the same function as DVR to control DVR remotely.

- a) Bitrate: shows received data from network. Please refer to "set up" in Network Connection.
- b) AUDIO: it currently does not support. It will be supported soon.

SETUP (NVS Setup)

| SETUP         |                  |
|---------------|------------------|
| NVS Setup     |                  |
| Bitrate(Kb/s) | 500              |
| GOP           | 10 🗸             |
| Frame Rate    | 10 🗸             |
| Resolution    | <u>640×480</u> ▼ |
|               | Read Write       |
|               |                  |

#### Bitrate(Kb/s)

DATA SIZE from NVS. The bigger it set, the better its quality. But sometimes image is not smooth. (Set Value : 100Kb ~ 2500Kb, can be adjusted by 50K)

#### GOP

Image (I frame, P frame) from NVS. The bigger it set, the better its quality.

#### Frame Rate

DATA RATE from NVS. The bigger it set, the better its movement. But sometimes image is not smooth.

#### Resolution

DATA RESOLUTION from NVS. Such as 160\*120, 320\*240, 640\*240, 640\*480.

\* In order to work NVS properly, above value should be adjusted according to Network Condition.

\* Please refer to 'bitrate' displayed in TRANSMITTER when user set.

7-7. CLIENT

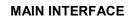

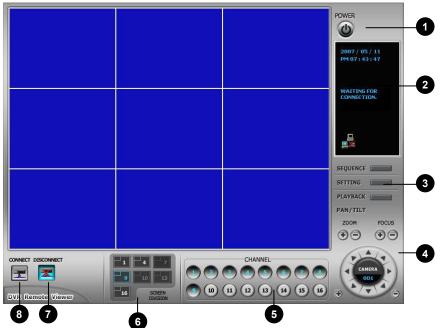

• Power button : Press the Power switch to exit the program. Please disconnect the live feed before powering off the software

2 Status window : Display's the current time and date based. The date is in the format : Year/Month/Day. You will also see the status of your connection.

## **3** Setting, Playback, and Sequence buttons :

- a) Setting : Enables the software configuration screen.
- b) Playback : Enables the remote playback screen.
- c) Sequence : When in single channel view, hitting the sequence button will sequence through all active channels at a speed specified in the settings menu.

**PTZ control** : You can control a PTZ camera via the software with these controls.

(To command PTZ remotely, User must complete PTZ setting in DVR)

- a) When you press any of the controls for the PTZ, please press and hold the button for 1-2 seconds per instance to compensate for the data transmission rate. If you do not and instead simply click the PTZ buttons, you may get undesired results (having the requested operation transmitted repeatedly, regardless of your intention).
- b) The plus and minus buttons send the PTZ commands to the corresponding PTZ camera ID.

Channel number button : Select the channel that you want to view based on what Screen Division

view is enabled.

5

6

Screen Division button : Select how many channels to view simultaneously(single,4-split,9-split,
 or 16-split). When you select a view you will see the Channel Numbers highlighted

which determine what channels are currently being viewed. **Disconnect button** : Press this button to disconnect from the DVR unit. Then you may power off the software.

Connect button : Press the Connect button to view the live images from the DVR. These are the same images being displayed on the monitor of the DVR, with a delay depending on your internet connection at both the DVR location and from where you're currently accessing.

# **IP/PORT Setting Screen**

|                    | RemoteViewer Setup                        |                                                                                                    | POWER<br>2007 / 08 / 17<br>PM 01 : 56 : 29           |
|--------------------|-------------------------------------------|----------------------------------------------------------------------------------------------------|------------------------------------------------------|
|                    | IP/PORT   DDNS   SAVE  <br>NAME   INTRA   | NET C MANUAL C DDNS<br>8,1,160 PORT                                                                                                    | WAITING FOR<br>CONNECTION.                           |
|                    | NAME<br>INTERNET                          | IP   PORT  <br>192, 168, 1, 160 50000                                                                                                    |                                                      |
|                    | Save                                      | IP List Delete OK Cancel                                                                                                    | PLAYBACK<br>PAN/TILT<br>ZOOM FOCUS<br>TOCUS<br>TOCUS |
| CONNECT DISCONNECT | 1 4 7<br>9 10 13<br>16 SCREEN<br>DIVISION | CHANNEL<br>CHANNEL<br>CHANNEL |                                                      |

| MANUAL<br>DDNS                            | Input IP address and PORT manually<br>Receive IP address and PORT from DDNS Server.<br>For further information of DDNS, please contact your vendor.                                                      |
|-------------------------------------------|----------------------------------------------------------------------------------------------------|
| Name<br>Address<br>PORT<br>ID<br>Password | Name of IP address on the list.<br>Input IP address which is set on DVR<br>Input PORT which is set on DVR<br>Input ID which is set on DVR. (Please input 'admin'.)<br>Input password which is set on DVR |
| IP List                                   | It shows IP list which user input manually.                                                                                                    |
| Save Button                               | Select IP and PORT on the list.<br>Save IP and PORT on the list.<br>Delete IP and PORT on the list.                                                                                                    |

| Network (JPEG2000+H.264)<br>Network Stand Alone DVR | CHAP. 7 IRS          |
|-----------------------------------------------------|----------------------|
| 7-7. CMS                                            |                      |
|                                                     | 2007.06.07 20:25:37  |
|                                                     |                      |
|                                                     |                      |
| D V R                                               | DVR                  |
|                                                     |                      |
| 0                                                   |                      |
|                                                     |                      |
| DVR                                                 | DVR                  |
|                                                     |                      |
| Site Group                                          |                      |
| Site Status Event Site                              | Camera No Event Time |
| 12                                                  | 13                   |

- **1** CMS Setting : CMS Setting. (User can set DVR Registration here for multi-access.)
- **2** Group Setup : Among multi-access DVRs, User can make group at specific chs to live monitor.
- **3** Search : Playback and search recorded image of one DVR.
- View Tree : If No11 is not displayed, it will be displayed again.
- 5 View Event : If No 12 & 13 is not displayed, it will be displayed again.
- **6 Exit** : Exit from CMS.
- **7** Screen Division : Set number of channel displayed in CMS.
- 8 Rotation : Sequence images.
- 9 Auto Rotation : Automatic image sequence (In 'CMS Setup', adjust Auto Change Value.)
- **1** PTZ Control : PTZ control.
- **1** DVR Information : Displays multi-access DVR camera at Site or Group.
- **Wetwork Condition**: Displays network information of multi-access DVR.
- **13** DVR Event Information : Displays event information of DVR.

#### DVR Registration and Screen Display

 To connect DVR, from main screen to proceed 'CMS Setting > Site setup > 'Registering Site', and then, register neccesary information for DVR connection as below, (Registration is the same as 'IRS SETUP'.)

| <b>e</b> 😵 🔍 🔥                                            | · [2] し                                                                                                    | 2007.06.07 28:35:47                                                            |
|-----------------------------------------------------------|----------------------------------------------------------------------------------------------------|--------------------------------------------------------------------------------|
| CMS Setting<br>CMS Setup<br>Site setup<br>Text Type Setup | 36     Site name       JM-DVR SITE       Type       Manual       Manual       Member ID       web       Name       BIMA       Connect       Address       [218.145.26.2]       Port Number       40000       User ID       jadmin       Password       OK | Z007.00.07     Z 0 : 3 5 : 47       Registering Site       Update       Delete |
| Site Group                                                |                                                                                                    |                                                                                |
| XI Site Status I                                          | ivent Site Camera No                                                                                                    | Event Time                                                                     |

2) After registration, user can display specific channel and whole channel by Mouse Drag as shown below,

|                                                                            | 💞 😵 🔍                                   | 🔥 🔣 🕚                |                       |                       | 2007.0             | 6.07 21:21:16       |
|----------------------------------------------------------------------------|-----------------------------------------|----------------------|-----------------------|-----------------------|--------------------|---------------------|
| 💷 💷 JM-DVR SITE                                                            | 1 4 9                                   | 16 36 <b>9</b>       | 5                     |                       |                    |                     |
| Camera 1<br>Camera 2<br>Camera 3<br>Camera 4<br>Camera 5<br>Camera 6       | ,,,,,,,,,,,,,,,,,,,,,,,,,,,,,,,,,,,,,,, | DLG                  | [03] JMEDYR SITE CALL | [04] JM-DVR SITE-CA [ | U5] JM-DVFCSITE-CA | [06] JM-DVR SITE-CA |
| Camera 7<br>Camera 8<br>JM-DVR SITE 16<br>Camera 1<br>Camera 2<br>Camera 3 | [07] JM-DVFT STEE-CA                    |                      | DVR                   | DVR                   | DVR                | DVR                 |
| Camera 4                                                                   | DVR                                     | DVR                  | DVR                   | D V R                 | DVR                | DVR                 |
|                                                                            | DVR                                     | [20] J. + DVR SITE C | DVR                   | D V R                 | DVR                | DVR                 |
|                                                                            | DVR                                     | D V R                | D V R                 | 2017am-dvr site C     | DVR                | DVR                 |
| Site Group                                                                 | DVR                                     | DVR                  | DVR                   | DVR                   | DVR                | DVR                 |
| × Site                                                                     | Status                                  | Event S              | lite                  | Camera No             | Event Time         |                     |
| JM-DVR SITE                                                                | <u>.</u>                                |                      |                       |                       |                    |                     |
| JM-DVR SITE 16                                                             | <u></u>                                 |                      |                       |                       |                    |                     |
| -                                                                          | <                                       | Ú.                   |                       | 1100                  |                    |                     |

# DVR Group Setup

1) After finishing DVR registration, click 'Group Setup' in Main Screen.

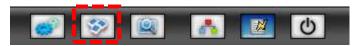

2) Click 'Add Group'and input group name. Drag camera ch user wants as shown below, and set ch displays in Group and click 'Save Array' to set up group.

|                                  | 🤣 🔍 💦       | <u>ن</u> ا                               | _                                          | _                                     | 2              | 007.06.07 20:42:10 |
|----------------------------------|-------------|------------------------------------------|--------------------------------------------|---------------------------------------|----------------|--------------------|
|                                  | Group Setup |                                          |                                            |                                       | _              |                    |
| Camera 1                         | Group List  | M-Group                                  |                                            |                                       |                | Add Group          |
| Camera 3                         |             |                                          |                                            |                                       | Up             | date Group Name    |
| Camera 5                         |             |                                          |                                            |                                       |                | Delete Group       |
| Camera 7                         |             |                                          |                                            |                                       |                | Close Group        |
| B JM-DVR SITE 16                 | Group Array |                                          |                                            |                                       |                |                    |
| Camera 2<br>Camera 3<br>Camera 4 | [01]        | 1921<br>Site: JHL DVR SITE<br>Channel: 2 | [03]                                       | [04]<br>ShoulM-DVR SITE<br>Channel: 3 | [05]           | [06]               |
|                                  | [07]        | [08]                                     | 1051<br>Site: JM-OVR SITE<br>Channel: 5    | [10]                                  | [11]           | [12]               |
|                                  | [13]        | [14]                                     | C15]<br>Site: 311-DVR SITE 1<br>Channel: 2 | [16]                                  | [17]           | [18]               |
|                                  | [19]        | [20]                                     | [21]                                       | [22]                                  | [23]           | [24]               |
|                                  | [25]        | [26]                                     | [27]                                       | [28]                                  | [29]           | [30]               |
|                                  | [31]        | [32]                                     | [33]                                       | [34]                                  | [35]           | [36]               |
| Site Group                       |             |                                          |                                            | Save Arr                              | ay Clear Array | Cancel Array       |
| × Site                           | Status      | Event Site                               |                                            | Camera No                             | Event T        |                    |
| JM-DVR SITE                      | <u>.</u>    |                                          |                                            |                                       |                |                    |
| JM-DVR SITE 16                   | <u>.</u>    |                                          |                                            |                                       |                |                    |
|                                  | 10201       |                                          |                                            | 1001                                  |                |                    |

Network (JPEG2000+H.264)

Network Stand Alone DVR

# CHAP. 8 DDNS Web Server

\* Register DVR for DDNS Web-server and set DVR as shown below,

# 8-1. Registering DVR for DDNS (DDNS Web-server)

1) Please access <u>www.j2kip.com</u> and Register Member ID.

| ember Login                                                                                                    | Member Register > New user                                                                                                    |
|----------------------------------------------------------------------------------------------------|----------------------------------------------------------------------------------------------------|
| This website was created to provide a dynamic domain name system (DDNS) that allows DVR Systems to operate without a static IP from an Internet provider. This has been created exclusively for use with the Argus line of products. Complete the registration process to add your DVR to the system and enjoy the many benefits of DDNS. | * ID and Password must be three charactors or more<br>* We use User Email address to send information(User ID and Password) about your<br>account. |
|                                                                                                    | Member Id.                                                                                                    |
|                                                                                                    | User Email                                                                                                    |
| Member ID • Forgot Password                                                                                                    | User Password                                                                                                    |
| Password • Register                                                                                                    | Confirm Password                                                                                                    |
|                                                                                                    | confirm                                                                                                    |

## 2) Please click DVR Add to register DVR.

| DDNS service<br>Dynamic domain name system |             |                       |                          | [Home] [                                          | Logout) (Memt    | oer Edit] |
|--------------------------------------------|-------------|-----------------------|--------------------------|---------------------------------------------------|------------------|-----------|
|                                            | Welcome web |                       |                          |                                                   |                  |           |
| dynamic gomain name system<br>Member       | My DVR Li   | ist                   |                          |                                                   |                  |           |
| Member Register                            |             | wer icon on the right |                          | > Internet Options -> Securi                      | ti) at the first |           |
| My DVR List                                |             | nstallation.          | in on nusled ones(10015- | <ul> <li>Internet Options -&gt; Securi</li> </ul> | iy) at the mot   |           |
| My DVR Register                            | * 🙆 : DVR   | 🛿 Setup 🗐 : Viewer 🕻  | 🗊 : Backup 🛛 : Player 🛛  | 🛿 : Transmitter 🧟 : DVR Ed                        | it 🖾 : DVR Di    | elete     |
| DVR Setup                                  |             |                       |                          |                                                   |                  |           |
| Viewer                                     | DVR Name    | ×                     | Confirm                  |                                                   | DVR              | Add       |
| <ul> <li>Backup</li> </ul>                 | Name        | MAC                   | IP:Port                  | Last Modified                                     | Tool             | Edit      |
| Player                                     |             |                       |                          |                                                   |                  |           |
| Transmitter                                | vvaiman_XAL | 000-0A-A2-00-D3-05    | 210.126.14.153: 50000 2  | 007-05-22 ¿ÀÀü 11:52:05 🛽                         |                  |           |

Network (JPEG2000+H.264)

3) Please click confirm after inputting DVR Name & Mac Address.

| My DVR Register           |                                    |
|---------------------------|------------------------------------|
| * Mac Address should be   | listed correctly without dash "-". |
| * Mac Address already lis | sted can not be registered again.  |
|                           |                                    |
| DVR Name                  | superman                           |
| MAC Address               | 000AA200F00C * without dash "-"    |
| IP Address                |                                    |
| IP Port                   |                                    |
|                           | Confirm                            |

4) Now, DVR is listed on DDNS Web Server without IP and Port number.

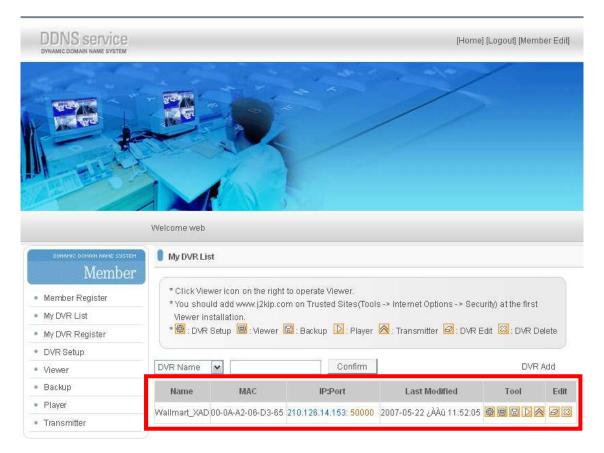

# 8-2. DDNS Set Up in DVR

- \* The following setting is a sample for a cable modem connected to DVR directly.
  - 1) Click Menu and Enter into 'LOGIN -> EXTERNAL DEVICE -> TCP/IP SETUP'
  - 2) Go to IP Config Setup, if user set DHCP 'Automatic', it detects IP address automatically.

| IP CONFIG SETUP              |                   |  |  |  |  |  |
|------------------------------|-------------------|--|--|--|--|--|
| MAC ADDRESS                  |                   |  |  |  |  |  |
| IP ADDRESS                   | 00-0A-A2-00-00-00 |  |  |  |  |  |
| IF ADDRESS                   | 192.168.001.160   |  |  |  |  |  |
| IP PORT                      |                   |  |  |  |  |  |
| GATEWAY                      | 50000             |  |  |  |  |  |
| 0,11211,11                   | 192.168.001.001   |  |  |  |  |  |
| SUBNET MASK                  |                   |  |  |  |  |  |
| DHCP SETUP                   | 255.255.255.000   |  |  |  |  |  |
|                              | AUTOMATIC         |  |  |  |  |  |
| SELECT MENU : ▲ ▼, & [ENTER] |                   |  |  |  |  |  |

3) Go to the previous menu and enter into DDNS Setup.

# **TCP/IP SETUP**

IP CONFIG SETUP DDNS SETUP CONNECTION SETUP DHCP SETUP EVENT SERVER SETUP NVS SETUP

# 4) Set DDNS ON/OFF "ON".

IP address which is assigned from DHCP Server is automatically input on DNS Server.

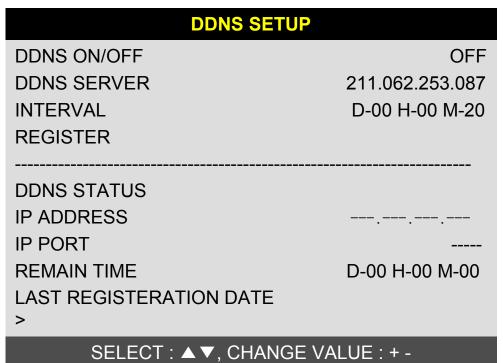

5) Go down to REGISTER and push ENTER button to renew IP and Port resistered on DDNS Sever(www.j2kip.com)

(Interval : connection interval time between DVR and DDNS Server)

D = Day, H = Hour, M = Minute

| DDNS SETUP                   |                 |  |  |  |  |  |  |
|------------------------------|-----------------|--|--|--|--|--|--|
| DDNS ON/OFF                  | ON              |  |  |  |  |  |  |
| DDNS SERVER                  | 211.062.253.087 |  |  |  |  |  |  |
| INTERVAL                     | D-00 H-00 M-20  |  |  |  |  |  |  |
| REGISTER                     |                 |  |  |  |  |  |  |
|                              |                 |  |  |  |  |  |  |
| DDNS STATUS                  | REGISTER OK     |  |  |  |  |  |  |
| IP ADDRESS                   | 192.168.001.160 |  |  |  |  |  |  |
| IP PORT                      | 5000            |  |  |  |  |  |  |
| REMAIN TIME                  | D-00 H-00 M-20  |  |  |  |  |  |  |
| LAST REGISTERATION DATE      |                 |  |  |  |  |  |  |
| > WED. 12 JUL 2006 09:2      |                 |  |  |  |  |  |  |
| SUCCESS TO REGISTER DVR INFC | )               |  |  |  |  |  |  |
| SELECT : ▲ ▼, CHANGE V       | ALUE : + -      |  |  |  |  |  |  |

6) Go to your PC again after you see "SUCCESS TO REGISTER DVR INFO." and then Click 'refresh' button. Then, DDNS Server automatically catches your DVR's IP address and Port number.

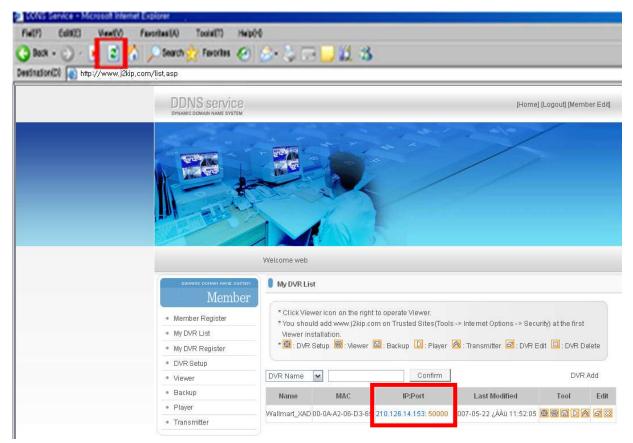

#### Note.

Before using Web-Viewer, please add www.j2kip.com on Trusted Sites at first installation as follows.

```
(Tools -> Internet Options -> Security -> Trusted Sites)
```

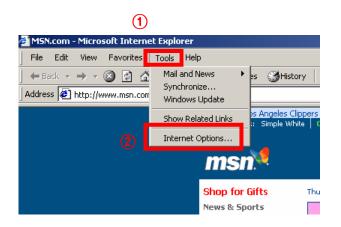

| Internet O <mark>ctions</mark>                                                                                                    | ? × |
|----------------------------------------------------------------------------------------------------|-----|
| Gener I Security Content Connections Programs Advanced Select a Web content zone to specify its security settings.                                                                                            | _   |
| Internet Local intranet Trusted sites                                                                                                    |     |
| Trusted sites<br>This zone contains Web sites that<br>you trust not to damage your<br>computer or data.                                                                                                    | 5   |
| Security level for this zone<br>Move the slider to set the security level for this zone.                                                                                                    |     |
| - Low     - Minimal safeguards and warning prompts are provided     - Most content is downloaded and run without prompts     - All active content can run     Appropriate for sites that you absolutely trust |     |
| Custom Level Default Level                                                                                                    |     |
| OK Cancel App                                                                                                    | əly |

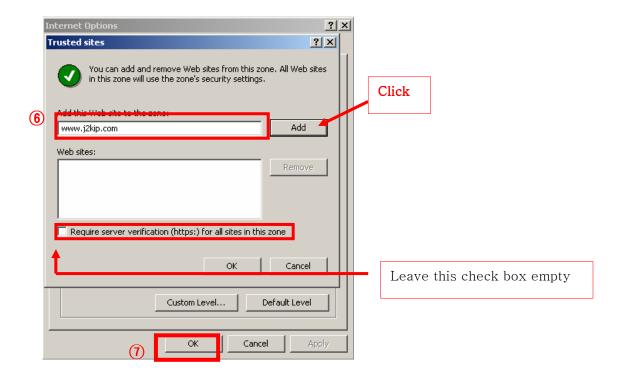

## 8-3. Web Program

Some functions of IRS (Integrated Remote Station) such as Viewer, Backup and Player are also available on the web.

\*If ActiveX control installation is required for the first time access, please click 'Yes'.

| Input information nee<br>connection to DVR n        |                           | work              |                          | icons, then it cor<br>Ily via DDNS Serve |      | )VR   |
|-----------------------------------------------------|---------------------------|-------------------|--------------------------|------------------------------------------|------|-------|
| Dynamic domail hame system<br>Member                | My DVR List               | 1                 |                          |                                          |      |       |
| Member Register     My DVR List     My DVR Register | * You shoul<br>Viewer ins | tallation.        | m on Trusted Sites(Tools | -> Internet Options -> Seci              |      | elete |
| DVR Setup                                           |                           |                   |                          |                                          |      |       |
| <ul> <li>Viewer</li> </ul>                          | DVR Name                  | ~                 | Confirm                  |                                          | DVR  | Add   |
| • Backup                                            | Name                      | MAC               | IP:Port                  | Last Modified                            | Tool | Edit  |
| <ul> <li>Player</li> </ul>                          | Wallmost VID (            |                   | 210.126.14.153: 50000    | 2007-05-22 ¿ÀÀü 11:52:05                 |      | 88    |
| <ul> <li>Transmitter</li> </ul>                     | waiman_xAD1               | 10-08-82-06-D3-65 | 210.120.14.153.50000     | 2007-00-22 (AAU 11:52:05                 |      |       |

These functions are the same as the one in IRS But, IRS 'CLIENT' and 'CMS' only be available through IRS.

(Please refer to 'Chap 7. IRS' section from page 43~58.)

| DVR SETUP<br>VIEWER | Changes DVR setting over a network.<br>Enables to show live image display.      |
|---------------------|---------------------------------------------------------------------------------|
| BACKUP              | Enables to back up recorded images in DVR to your PC.                           |
| PLAYER              | Enables to back up recorded images on your PC. (AJP file)                       |
| TRANSMITER          | Enables to control DVR using virtual key like controlloing actual DVR remotely. |

#### **CHAP.9** Programmer reference

#### 1) Connector Pin Assignment

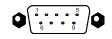

**RS-232C** 

| No |     | Description         | NO |     | Description        |
|----|-----|---------------------|----|-----|--------------------|
| 1  | DCD | Data Carrier Detect | 6  | DSR | Data Set Ready     |
| 2  | RxD | Receive data        | 7  | RTS | RS232C: Rx/Tx data |
| 3  | TxD | Transmit data       | 8  | CTS | RS232C: Rx/Tx data |
| 4  | DTR | Data Terminal data  | 9  |     |                    |
| 5  | GND | Signal Ground       |    |     |                    |

#### 2) RS232 ASCII-CODE

We qualify that the ASCII information is provided only as reference material for programmers to aid them in using these RS-232 ASCII primitive commands for integration into user developed software and applications

| (The following table is based on 16ch DVR.) |     |       |            |       |     | All ASC | II-Code | is 1 Byte | •   |      |             |
|---------------------------------------------|-----|-------|------------|-------|-----|---------|---------|-----------|-----|------|-------------|
| REC                                         | 'R' | DOWN  | 'J'        | PTZ   | 'T' | KLOCK   | ʻC'     | CH5       | '5' | CH12 | `@`         |
| STOP                                        | ŝ   | LEFT  | 'H'        | ZOOM  | 'Z' | ULOCK   | ʻO'     | CH6       | '6' | CH13 | '#'         |
| PLAY                                        | 'P' | RIGHT | 'K'        | FRZ   | 'F' | QPLAY   | 'Y'     | CH7       | '7' | CH14 | '\$'        |
| Pause                                       | 'A' | NEXT  | 'N'        | MODE  | 'D' | CH1     | '1'     | CH8       | '8' | CH15 | '%'         |
| SERCH                                       | Έ   | ENTER | 0x0d       | PIP   | ʻľ  | CH2     | '2'     | CH9       | '9' | CH16 | <b>،</b> ۸٬ |
| MENU                                        | 'M' | -     | ` <b>`</b> | SEQ   | 'Q' | CH3     | '3'     | CH10      | '0' |      |             |
| UP                                          | 'U' | +     | `^`        | J.SHU | 'L' | CH4     | '4'     | CH11      | 'n, |      |             |

#### Jog / Shuttle

Please input 'L' command to activate J/SHUTTLE function using keyboard of PC.

| Shuttle 0 degree           | "&>0"[enter] | Shuttle Left 10 degree | "&<1"[enter] |
|----------------------------|--------------|------------------------|--------------|
| Shuttle Right 10           | "&>1"[enter] | Shuttle Left 20 degree | "&<2"[enter] |
| degree<br>Shuttle Right 20 | "&>2"[enter] | Shuttle Left 30 degree | "&<3"[enter] |
| degree<br>Shuttle Right 30 | "&>3"[enter] | Shuttle Left 40 degree | "&<4"[enter] |
| degree<br>Shuttle Right 40 | "&>4"[enter] | Shuttle Left 50 degree | "&<5"[enter] |
| degree<br>Shuttle Right 50 | "&>5"[enter] | Shuttle Left 60 degree | "&<6"[enter] |
| degree<br>Shuttle Right 60 | "&>6"[enter] | Shuttle Left 70 degree | "&<7"[enter] |
| degree<br>Shuttle Right 70 | "&>7"[enter] | Shuttle Left 80 degree | "&<8"[enter] |
| degree<br>Jog Minus        | "&-"[enter]  | Jog Plus "&+"[enter]   |              |

Shuttle : After inputting a command once, it will keep performing the command until next

#### command.

Jog : It makes the stage staying after one time operation by command input like Button

operation.

Network (JPEG2000+H.264)

Network Stand Alone DVR

#### •Key Release for PTZ function

| poweron,lighton   | "1"  |  |
|-------------------|------|--|
| poweroff,lightoff | "2"  |  |
| iris open         | "3"  |  |
| iris close        | "4"  |  |
| focus near        | "5"  |  |
| focus far         | "6"  |  |
| zoom in           | "7"  |  |
| zoom out          | "8"  |  |
| set preset        | "9"  |  |
| c lear preset     | "0"  |  |
| goto preset       | " !" |  |
| auto scan         | "@ " |  |
| tilt up           | "u " |  |
| tilt down         | " j" |  |
| pan left          | "h"  |  |
| pan right         | "k"  |  |

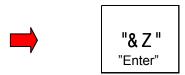

•To stop transmitting the signal to DVRs via RS232

#### 1) Set preset

"T"  $\rightarrow$  "U", "J", "H", "K" (To move where you want to see)  $\rightarrow$  "9"( set preset )  $\rightarrow$  "&Z" "Enter"  $\rightarrow$  "&+" "Enter", "&-" "Enter" (To set other preset point)

#### 2) Clear preset

"T"  $\rightarrow$  "0"  $\rightarrow$  "&Z" "Enter"  $\rightarrow$  "&+", "&-" (To choose which you want to delete )  $\rightarrow$  "Enter"

#### 3) Goto preset

"T"  $\rightarrow$  "!"  $\rightarrow$  "&Z" "Enter"  $\rightarrow$  "&+", "&-" ( To choose where you want to see )  $\rightarrow$  "Enter"

#### **\*** Reference

1.Funtions where the OSD [xx] to the right of the function is not seen pressing "1" or "2" will bring it up.

2.Operations such as 'clear preset' take affect upon pressing the '0' key causing the last preset to be deleted even though that may not be the desired action. Instead use the next key 'N' until 'clear preset' is up then choose the preset to be deleted followed by enter.

3.For units lacking a front panel jog shuttle the '15/F3' and '16/F4' ASCII front panel equivalent can be used.

# CHAP. 10 Specifications

- The best picture quality in Playback(JPEG-2000)
- Real time live display in all channels
- 16 channel video 480(400)ips recording capability
- Triplex (Playback/Recording/Ethernet)
- Multi-language menu
- Remote monitoring and download through network
- Convenient search function with Jog/shuttle
- VGA option available (Supporting TFT LCD Monitor)
- USB (Device) port for firmware upgrade
- · Easy PTZ camera control by pre-assigned buttons
- Password Protection
- Remote Controller
- User-Friendly Environment by MOUSE

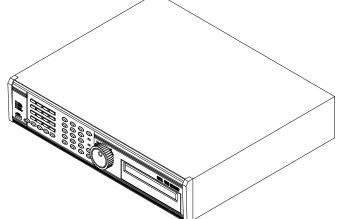

| Multiplex function | on                  |              | Triplex (Playback/Recording/Ethernet)                          |
|--------------------|---------------------|--------------|----------------------------------------------------------------|
| Storage            | Internal            | HDD          | Up to 2 HDDs with no limitation in capacity                    |
| Capacity           |                     | CD Recorder  | For Backup                                                     |
| Video              | Inputs              | Composite    | 16Ch                                                           |
|                    | Outputs             | Composite    | 2Ch (Monitor / SPOT)                                           |
|                    |                     | VGA          | 1Ch (Supporting TFT LCD Monitor/Option)                        |
|                    |                     | Loop out     | 16Ch                                                           |
|                    | Compression         |              | JPEG-2000(Record), H.264(Network)                              |
|                    | Compression Rate    |              | Basic                                                          |
|                    | (Image size fixed)  |              | Normal                                                         |
|                    |                     |              | Enhanced                                                       |
|                    |                     |              | Fine                                                           |
|                    |                     |              | Super Fine                                                     |
|                    | Display Speed       |              | Real Time display                                              |
| Recording          | Recording Mode      |              | Schedule (Time, Motion, Alarm), Emergency                      |
| /Search            | Search              |              | Event Search, Date/Time Search, Search Bar (Jog/Shuttle)       |
|                    | Recording Speed (N  | TSC/PAL)     | Full (120/100), Dual (240/200)                                 |
|                    | Recording Resolutio | n (NTSC/PAL) | Full (720x240/720x288), Dual (360x240/360x288)                 |
| Multi-language     |                     |              | English, Spanish, German, Italy, France, to be added more      |
| Switching Interv   | /al                 |              | 1~99 sec selectable                                            |
| Live Division So   | creen               |              | 1 / 4/ 6/ 8/ 9/ 13/ 16 Split                                   |
|                    |                     |              | Digital Zoom, Freeze function available in Live mode, PIP, SEQ |
| Alarm              | Inputs              |              | 16 Alarms (NO/NC selectable in SETUP menu)                     |
|                    | Outputs             |              | 1 (NO/NC)                                                      |
|                    | Post Alarm          |              | Duration of alarm output : 1 sec ~ 300 sec selectable          |
| Motion Detection   | n                   |              | Area division : 16 x12 / Detection Division : 32 x 24          |
| Network            |                     |              | Ethernet (TCP/IP), Remote viewer program included              |
| Backup             |                     |              | VCR, CD Recorder back-up, USB backup, Download via IP Network  |
| PTZ Control        |                     |              | RS-485, Key Control( Key assigned for each PTZ command)        |
| Firmware upgra     | ade                 |              | USB port for firmware upgrade, CD Recorder                     |
| Serial I/F         |                     | RS-485       | For PTZ camera control                                         |
|                    |                     | RS-232C      | For operation using keyboard of PC                             |
| AUDIO              | Input               |              | 4CH Microphone Input                                           |
|                    | Output              |              | 1CH Speaker Output                                             |
| Power Requirements |                     |              | DC 12V 6.67A Adaptor                                           |
| Weight             |                     |              | 8.5kg                                                          |
| Dimensions (W      | XHXD) mm            |              | 436 X 396 X 88                                                 |
| Packing            |                     |              | 600 X 520 X 180                                                |

Design and specifications are subjected to changes without notice

CHAP. 10 Specifications

# CHAP. 11 Remocon Key Definition

NORMAL Type

# NORMAL Type Remote Controller Key Definition

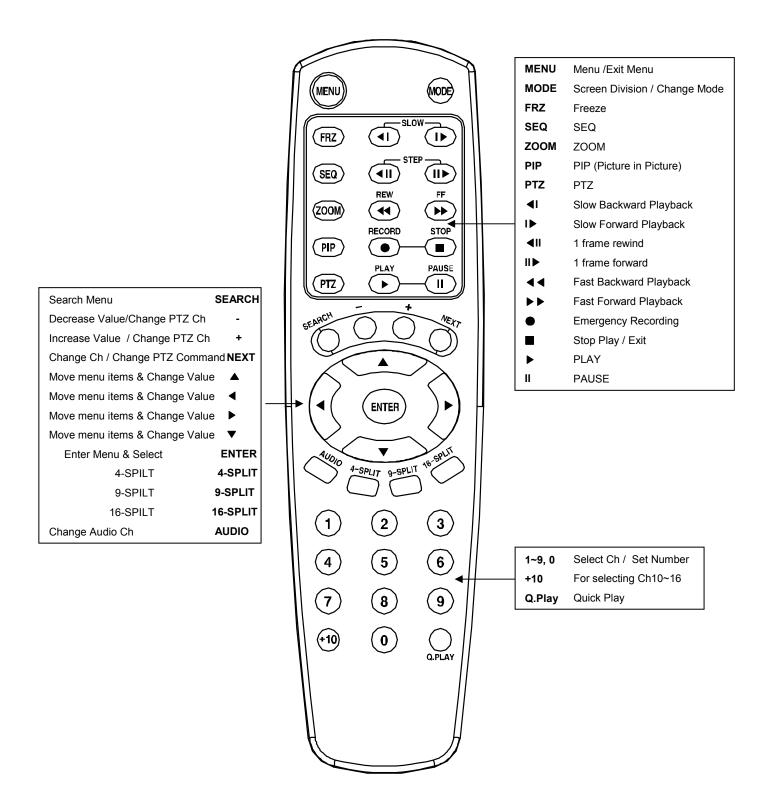

Single Type

Network Stand Alone DVR

## CHAP. 11 Remocon Key Definition

Single Type Remote Controller Key Definition

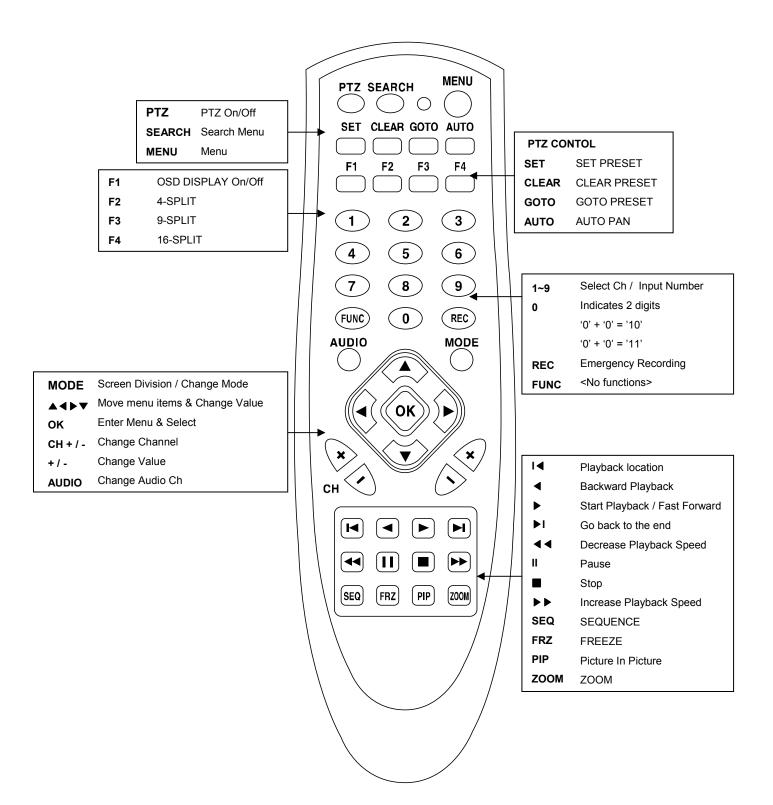

# CHAP. 11 Remocon Key Definition

**Universal Type** 

Universal Type Remote Controller Key Definition

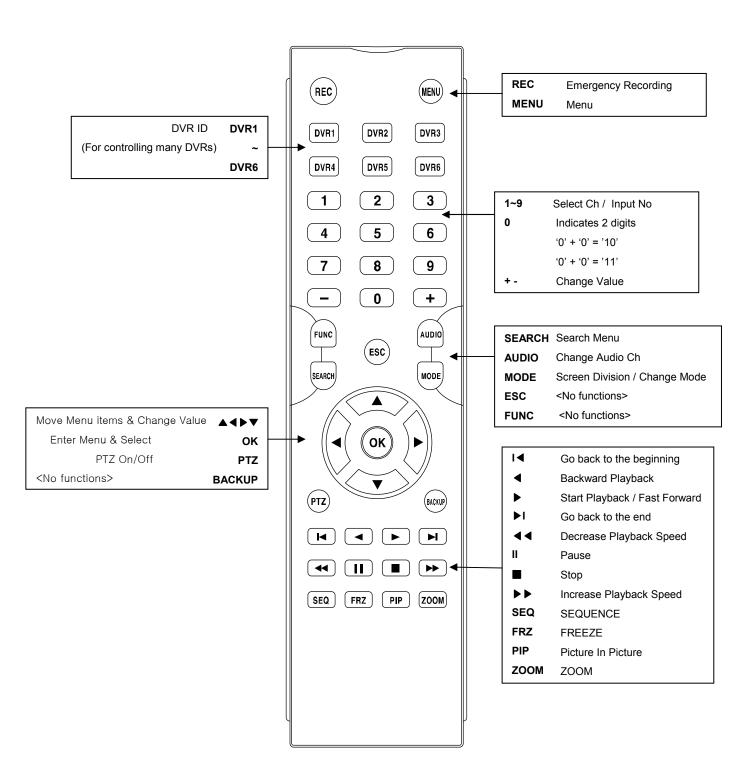

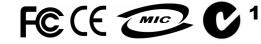

FC (E C 16Channel Network Stand Alone DVR Audio, USB Backup available

Record & Playback : JPEG2000 / Transmission via IP network : H.264